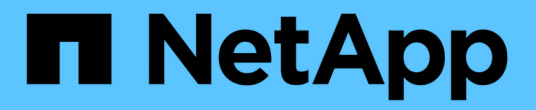

# **Volume**與**LUN**管理

Cloud Volumes ONTAP

NetApp June 27, 2024

This PDF was generated from https://docs.netapp.com/zh-tw/test/task-create-volumes.html on June 27, 2024. Always check docs.netapp.com for the latest.

# 目錄

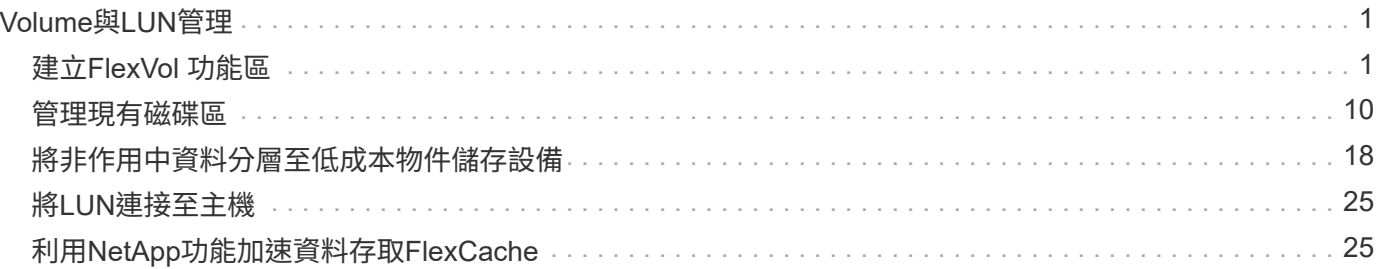

# <span id="page-2-0"></span>**Volume**與**LUN**管理

## <span id="page-2-1"></span>建立**FlexVol** 功能區

如果您在啟動初始Cloud Volumes ONTAP 的支援功能後需要更多儲存設備、您可以 從FlexVol BlueXP建立新的支援NFS、CIFS或iSCSI的支援功能。

BlueXP提供多種建立新磁碟區的方法:

- 指定新磁碟區的詳細資料、讓BlueXP為您處理基礎資料集合體。 深入瞭解
- 在您選擇的資料集合體上建立磁碟區。 深入瞭解
- 從範本建立磁碟區、以針對特定應用程式(例如資料庫或串流服務)的工作負載需求、最佳化磁碟區。 深入 瞭解
- 在HA組態的第二個節點上建立磁碟區。 深入瞭解

## 開始之前

關於Volume資源配置的幾點注意事項:

- 建立iSCSI磁碟區時、BlueXP會自動為您建立LUN。我們只要在每個磁碟區建立一個 LUN 、就能輕鬆完成 工作、因此不需要管理。建立磁碟區之後、 ["](https://docs.netapp.com/us-en/bluexp-cloud-volumes-ontap/task-connect-lun.html)[使用](https://docs.netapp.com/us-en/bluexp-cloud-volumes-ontap/task-connect-lun.html) [IQN](https://docs.netapp.com/us-en/bluexp-cloud-volumes-ontap/task-connect-lun.html) [從主機連線至](https://docs.netapp.com/us-en/bluexp-cloud-volumes-ontap/task-connect-lun.html) [LUN"](https://docs.netapp.com/us-en/bluexp-cloud-volumes-ontap/task-connect-lun.html)。
- 您可以從 System Manager 或 CLI 建立其他 LUN 。
- 如果您想在 AWS 中使用 CIFS 、則必須設定 DNS 和 Active Directory 。如需詳細資訊、請參閱 ["AWS](https://docs.netapp.com/zh-tw/test/reference-networking-aws.html) [的](https://docs.netapp.com/zh-tw/test/reference-networking-aws.html) [Cloud Volumes ONTAP](https://docs.netapp.com/zh-tw/test/reference-networking-aws.html) [網路需求](https://docs.netapp.com/zh-tw/test/reference-networking-aws.html)["](https://docs.netapp.com/zh-tw/test/reference-networking-aws.html)。
- 如果Cloud Volumes ONTAP 您的支援Amazon EBS彈性Volume功能的組態、您可能會想要 ["](https://docs.netapp.com/zh-tw/test/concept-aws-elastic-volumes.html)[深入瞭解建](https://docs.netapp.com/zh-tw/test/concept-aws-elastic-volumes.html) [立](https://docs.netapp.com/zh-tw/test/concept-aws-elastic-volumes.html)[Volume](https://docs.netapp.com/zh-tw/test/concept-aws-elastic-volumes.html)[時會發生什麼事](https://docs.netapp.com/zh-tw/test/concept-aws-elastic-volumes.html)["](https://docs.netapp.com/zh-tw/test/concept-aws-elastic-volumes.html)。

## 建立**Volume**

建立磁碟區最常見的方法是指定所需的磁碟區類型、然後由BlueXP為您處理磁碟配置。但您也可以選擇要在其 上建立磁碟區的特定Aggregate。

### 步驟

- 1. 從左側導覽功能表中、選取\*儲存設備> Canvas\*。
- 2. 在「畫版」頁面上、按兩下Cloud Volumes ONTAP 您要在其中配置FlexVol 一份「功能區」的「功能區」系 統名稱。
- 3. 請讓BlueXP為您處理磁碟配置、或為磁碟區選擇特定的集合體、以建立新的磁碟區。

只有在您對Cloud Volumes ONTAP 自己的系統上的資料集合體有充分的瞭解時、才建議您選擇特定的集合 體。

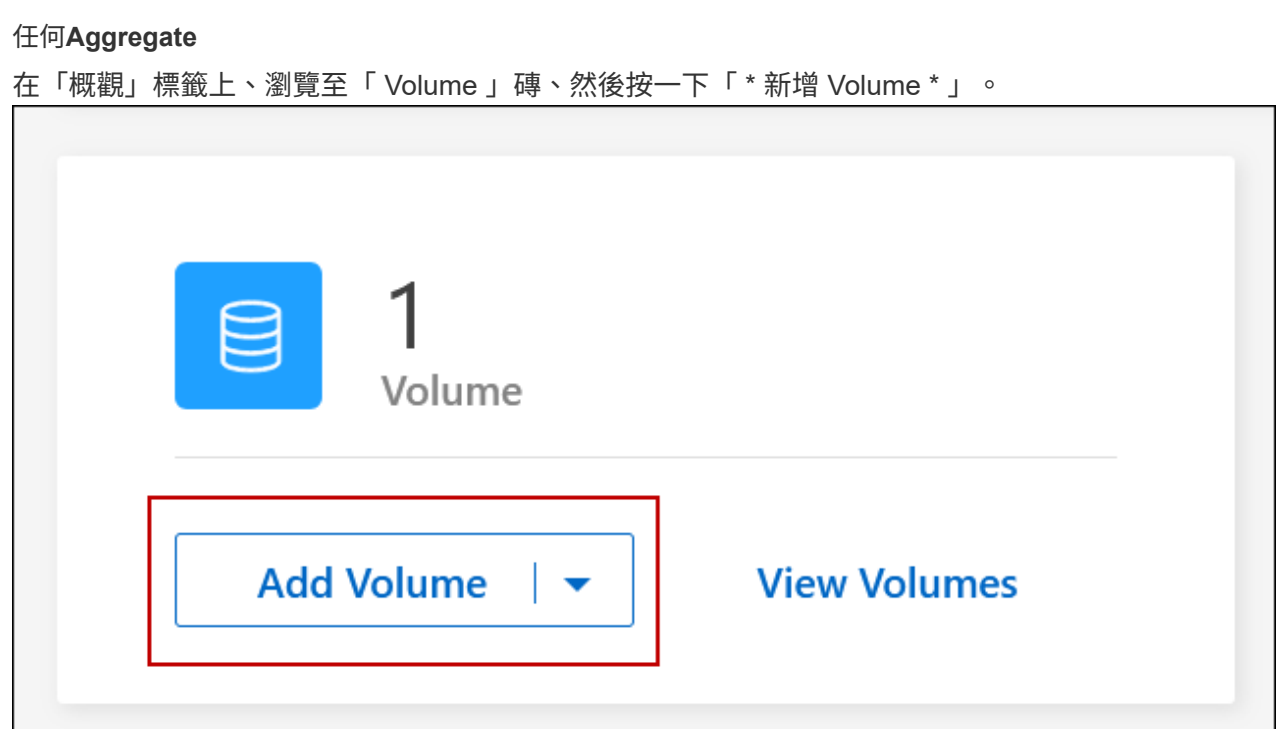

## 特定**Aggregate**

在 Aggregate 索引標籤上、瀏覽至所需的 Aggregate 動態磚。按一下功能表圖示、然後按一下 \* 新增 Volume \* 。

٦

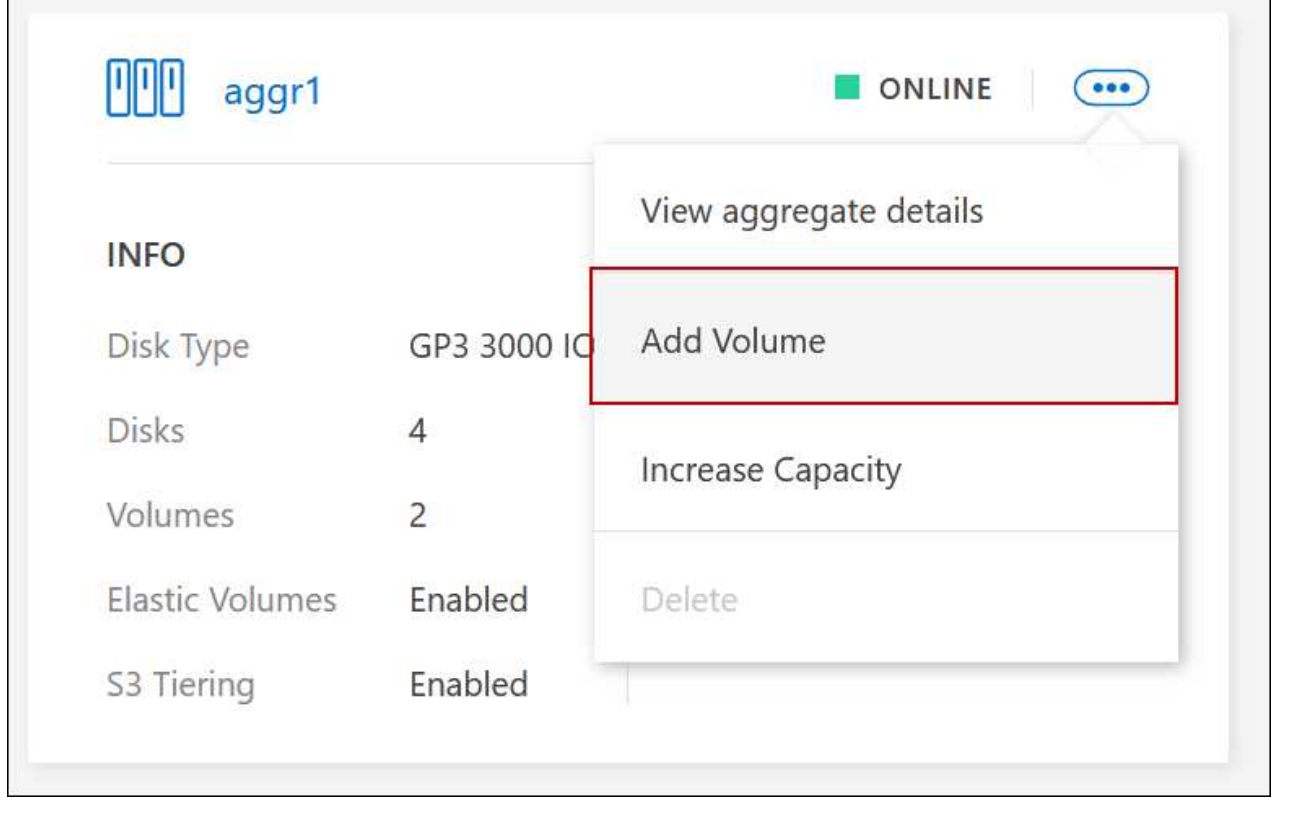

4. 依照精靈中的步驟建立磁碟區。

a. \* Volume 、 Details 、 Protection 和 Tag\* :輸入有關該卷的基本詳細信息並選擇 Snapshot 策略。

此頁面上的部分欄位是不知自明的。下列清單說明您可能需要指引的欄位:

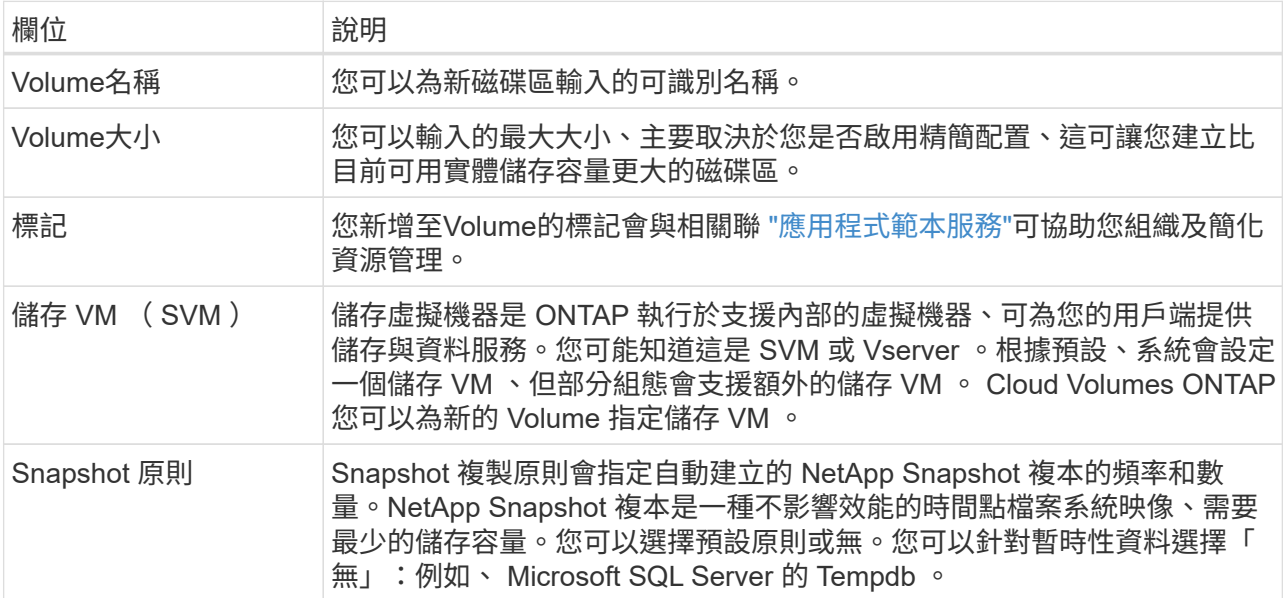

b. 傳輸協定:為磁碟區(NFS、CIFS或iSCSI)選擇傳輸協定、然後提供所需的資訊。

如果您選取CIFS、但未設定伺服器、則在您按一下\*「下一步」\*之後、BlueXP會提示您設定CIFS連線功 能。

["](https://docs.netapp.com/zh-tw/test/concept-client-protocols.html)[瞭解支援的用](https://docs.netapp.com/zh-tw/test/concept-client-protocols.html)[戶端傳](https://docs.netapp.com/zh-tw/test/concept-client-protocols.html)[輸](https://docs.netapp.com/zh-tw/test/concept-client-protocols.html)[協](https://docs.netapp.com/zh-tw/test/concept-client-protocols.html)[定和版本](https://docs.netapp.com/zh-tw/test/concept-client-protocols.html)["](https://docs.netapp.com/zh-tw/test/concept-client-protocols.html)。

以下各節將說明您可能需要指引的欄位。說明會依傳輸協定加以組織。

#### **NFS**

#### 存取控制

選擇自訂匯出原則、讓用戶端可以使用磁碟區。

#### 匯出原則

定義子網路中可存取磁碟區的用戶端。根據預設、BlueXP會輸入一個值、以供存取子網路中的所有 執行個體。

#### **CIFS**

#### 權限與使用者**/**群組

可讓您控制使用者和群組存取SMB共用區的層級(也稱為存取控制清單或ACL)。您可以指定本機 或網域 Windows 使用者或群組、或 UNIX 使用者或群組。如果您指定網域Windows使用者名稱、則 必須使用網域\使用者名稱格式來包含使用者的網域。

#### **DNS** 主要和次要 **IP** 位址

提供 CIFS 伺服器名稱解析的 DNS 伺服器 IP 位址。列出的 DNS 伺服器必須包含所需的服務位置記 錄( SRV), 才能找到 CIFS 伺服器要加入之網域的 Active Directory LDAP 伺服器和網域控制器。

如果您要設定Google Managed Active Directory、AD預設可透過169.254.169.254 IP位址存取。

#### 要加入的 **Active Directory** 網域

您要 CIFS 伺服器加入之 Active Directory ( AD )網域的 FQDN 。

#### 授權加入網域的認證資料

具有足夠權限的 Windows 帳戶名稱和密碼、可將雷腦新增至 AD 網域內的指定組織單位( OU )。

#### **CIFS** 伺服器 **NetBios** 名稱

AD 網域中唯一的 CIFS 伺服器名稱。

#### 組織單位

AD 網域中與 CIFS 伺服器相關聯的組織單位。預設值為「 CN= 電腦」。

- 若要將AWS託管Microsoft AD設定為Cloud Volumes ONTAP AD伺服器以供使用、請在此欄位 中輸入\* OID=computers,O=corp\*。
- 若要將Azure AD網域服務設定為Cloud Volumes ONTAP AD伺服器以供使用、請在此欄位中輸 入\* OID=AADDC computers\*或\* OID=AADDC使用者\*。 ["Azure](https://docs.microsoft.com/en-us/azure/active-directory-domain-services/create-ou) [說明](https://docs.microsoft.com/en-us/azure/active-directory-domain-services/create-ou)[文件](https://docs.microsoft.com/en-us/azure/active-directory-domain-services/create-ou): 在 [Azure AD](https://docs.microsoft.com/en-us/azure/active-directory-domain-services/create-ou) [網](https://docs.microsoft.com/en-us/azure/active-directory-domain-services/create-ou)[域](https://docs.microsoft.com/en-us/azure/active-directory-domain-services/create-ou)[服務](https://docs.microsoft.com/en-us/azure/active-directory-domain-services/create-ou)[託](https://docs.microsoft.com/en-us/azure/active-directory-domain-services/create-ou)[管網](https://docs.microsoft.com/en-us/azure/active-directory-domain-services/create-ou)域[中建立組](https://docs.microsoft.com/en-us/azure/active-directory-domain-services/create-ou)[織](https://docs.microsoft.com/en-us/azure/active-directory-domain-services/create-ou)單位 ( [OU](https://docs.microsoft.com/en-us/azure/active-directory-domain-services/create-ou) [\)](https://docs.microsoft.com/en-us/azure/active-directory-domain-services/create-ou) ["](https://docs.microsoft.com/en-us/azure/active-directory-domain-services/create-ou)
- 若要將Google託管Microsoft AD設定為Cloud Volumes ONTAP AD伺服器以供使用、請在此欄 位中輸入\* OU=computers,OU=Cloud \*。 ["Google Cloud](https://cloud.google.com/managed-microsoft-ad/docs/manage-active-directory-objects#organizational_units)[文件](https://cloud.google.com/managed-microsoft-ad/docs/manage-active-directory-objects#organizational_units)[:](https://cloud.google.com/managed-microsoft-ad/docs/manage-active-directory-objects#organizational_units)[Google](https://cloud.google.com/managed-microsoft-ad/docs/manage-active-directory-objects#organizational_units)[託](https://cloud.google.com/managed-microsoft-ad/docs/manage-active-directory-objects#organizational_units)[管](https://cloud.google.com/managed-microsoft-ad/docs/manage-active-directory-objects#organizational_units)[Microsoft AD](https://cloud.google.com/managed-microsoft-ad/docs/manage-active-directory-objects#organizational_units)[的組](https://cloud.google.com/managed-microsoft-ad/docs/manage-active-directory-objects#organizational_units)[織](https://cloud.google.com/managed-microsoft-ad/docs/manage-active-directory-objects#organizational_units)[單位](https://cloud.google.com/managed-microsoft-ad/docs/manage-active-directory-objects#organizational_units)["](https://cloud.google.com/managed-microsoft-ad/docs/manage-active-directory-objects#organizational_units)

#### **DNS** 網域

適用於整個儲存虛擬 Cloud Volumes ONTAP 機器( SVM )的 DNS 網域。在大多數情況下、網域 與 AD 網域相同。

#### **NTP** 伺服器

選擇 \* 使用 Active Directory 網域 \* 來使用 Active Directory DNS 設定 NTP 伺服器。如果您需要使

用不同的位址來設定 NTP 伺服器、則應該使用 API 。請參閱 ["](https://docs.netapp.com/us-en/bluexp-automation/index.html)[藍](https://docs.netapp.com/us-en/bluexp-automation/index.html)[圖](https://docs.netapp.com/us-en/bluexp-automation/index.html)[XP](https://docs.netapp.com/us-en/bluexp-automation/index.html)[自動化](https://docs.netapp.com/us-en/bluexp-automation/index.html)[文件](https://docs.netapp.com/us-en/bluexp-automation/index.html)["](https://docs.netapp.com/us-en/bluexp-automation/index.html) 以取得詳細 資料。

請注意、您只能在建立CIFS伺服器時設定NTP伺服器。您建立CIFS伺服器之後、就無法進行設定。

#### **iSCSI**

#### **LUN**

iSCSI 儲存目標稱為 LUN (邏輯單元)、以標準區塊裝置的形式呈現給主機。建立iSCSI磁碟區 時、BlueXP會自動為您建立LUN。我們只要在每個磁碟區建立一個LUN、就能輕鬆完成工作、因此 不需要管理。建立磁碟區之後、 ["](#page-26-0)[使用](#page-26-0) [IQN](#page-26-0) [從主機連線至](#page-26-0) [LUN"](#page-26-0)。

#### 啟動器群組

啟動器群組(igroup)指定哪些主機可以存取儲存系統上的指定LUN

主機啟動器(**IQN**)

iSCSI 目標可透過標準乙太網路介面卡( NIC )、 TCP 卸載引擎( TOE )卡(含軟體啟動器)、 整合式網路介面卡( CNA )或專用主機匯流排介面卡( HBA )連線至網路、並由 iSCSI 合格名稱 ( IQN )識別。

- a. 磁碟類型:根據您的效能需求和成本需求、為磁碟區選擇基礎磁碟類型。
	- ["](https://docs.netapp.com/us-en/bluexp-cloud-volumes-ontap/task-planning-your-config.html#size-your-system-in-aws)[在](https://docs.netapp.com/us-en/bluexp-cloud-volumes-ontap/task-planning-your-config.html#size-your-system-in-aws) [AWS](https://docs.netapp.com/us-en/bluexp-cloud-volumes-ontap/task-planning-your-config.html#size-your-system-in-aws) [中](https://docs.netapp.com/us-en/bluexp-cloud-volumes-ontap/task-planning-your-config.html#size-your-system-in-aws)[調整](https://docs.netapp.com/us-en/bluexp-cloud-volumes-ontap/task-planning-your-config.html#size-your-system-in-aws)[系統](https://docs.netapp.com/us-en/bluexp-cloud-volumes-ontap/task-planning-your-config.html#size-your-system-in-aws)[規模](https://docs.netapp.com/us-en/bluexp-cloud-volumes-ontap/task-planning-your-config.html#size-your-system-in-aws)["](https://docs.netapp.com/us-en/bluexp-cloud-volumes-ontap/task-planning-your-config.html#size-your-system-in-aws)
		- ["](https://docs.netapp.com/us-en/bluexp-cloud-volumes-ontap/task-planning-your-config-azure.html#size-your-system-in-azure)[在](https://docs.netapp.com/us-en/bluexp-cloud-volumes-ontap/task-planning-your-config-azure.html#size-your-system-in-azure) [Azure](https://docs.netapp.com/us-en/bluexp-cloud-volumes-ontap/task-planning-your-config-azure.html#size-your-system-in-azure) [中](https://docs.netapp.com/us-en/bluexp-cloud-volumes-ontap/task-planning-your-config-azure.html#size-your-system-in-azure)[調整](https://docs.netapp.com/us-en/bluexp-cloud-volumes-ontap/task-planning-your-config-azure.html#size-your-system-in-azure)[系統](https://docs.netapp.com/us-en/bluexp-cloud-volumes-ontap/task-planning-your-config-azure.html#size-your-system-in-azure)[規模](https://docs.netapp.com/us-en/bluexp-cloud-volumes-ontap/task-planning-your-config-azure.html#size-your-system-in-azure)["](https://docs.netapp.com/us-en/bluexp-cloud-volumes-ontap/task-planning-your-config-azure.html#size-your-system-in-azure)
		- ["](https://docs.netapp.com/us-en/bluexp-cloud-volumes-ontap/task-planning-your-config-gcp.html#size-your-system-in-gcp)[在](https://docs.netapp.com/us-en/bluexp-cloud-volumes-ontap/task-planning-your-config-gcp.html#size-your-system-in-gcp)[Google Cloud](https://docs.netapp.com/us-en/bluexp-cloud-volumes-ontap/task-planning-your-config-gcp.html#size-your-system-in-gcp)[中](https://docs.netapp.com/us-en/bluexp-cloud-volumes-ontap/task-planning-your-config-gcp.html#size-your-system-in-gcp)[調整](https://docs.netapp.com/us-en/bluexp-cloud-volumes-ontap/task-planning-your-config-gcp.html#size-your-system-in-gcp)[系統](https://docs.netapp.com/us-en/bluexp-cloud-volumes-ontap/task-planning-your-config-gcp.html#size-your-system-in-gcp)[規模](https://docs.netapp.com/us-en/bluexp-cloud-volumes-ontap/task-planning-your-config-gcp.html#size-your-system-in-gcp)["](https://docs.netapp.com/us-en/bluexp-cloud-volumes-ontap/task-planning-your-config-gcp.html#size-your-system-in-gcp)
- 5. 使用率設定檔與分層原則:選擇是否啟用或停用磁碟區上的儲存效率功能、然後選取 ["Volume](https://docs.netapp.com/zh-tw/test/concept-data-tiering.html)[分](https://docs.netapp.com/zh-tw/test/concept-data-tiering.html)[層原](https://docs.netapp.com/zh-tw/test/concept-data-tiering.html)[則](https://docs.netapp.com/zh-tw/test/concept-data-tiering.html)["](https://docs.netapp.com/zh-tw/test/concept-data-tiering.html)。

包含多項儲存效率功能、可減少您所需的總儲存容量。 ONTAPNetApp 儲存效率功能提供下列效益:

資源隨需配置

為主機或使用者提供比實體儲存資源池實際擁有更多的邏輯儲存設備。儲存空間不會預先配置儲存空 間、而是會在寫入資料時動態分配給每個磁碟區。

重複資料刪除

找出相同的資料區塊、並以單一共用區塊的參考資料取代這些區塊、藉此提升效率。這項技術可消除位 於同一個磁碟區的備援資料區塊、進而降低儲存容量需求。

壓縮

藉由壓縮主儲存設備、次儲存設備和歸檔儲存設備上磁碟區內的資料、來減少儲存資料所需的實體容 量。

6. 審查:檢閱磁碟區的詳細資料、然後按一下\*新增\*。

結果

BlueXP會在Cloud Volumes ONTAP 整個系統上建立磁碟區。

### 從範本建立**Volume**

如果貴組織已建立Cloud Volumes ONTAP 了適用於特定應用程式工作負載需求最佳化的功能、以便部署這些磁 碟區、請依照本節中的步驟進行。

此範本應能讓您的工作更輕鬆、因為範本中已定義了某些Volume參數、例如磁碟類型、大小、傳輸協定、快照 原則、雲端供應商、 以及更多資訊。當參數已預先定義時、您只需跳至下一個Volume參數即可。

```
\bigcap
```
使用範本時、您只能建立NFS或CIFS磁碟區。

#### 步驟

- 1. 從左側導覽功能表中、選取\*儲存設備> Canvas\*。
- 2. 在「畫版」頁面上、按一下Cloud Volumes ONTAP 您要配置Volume的功能區系統名稱。
- 3. 瀏覽至 Volumes (磁碟區)標籤、然後按一下 \* Add Volume (新增磁碟區) \* > \* New Volume from Template\* (從範本

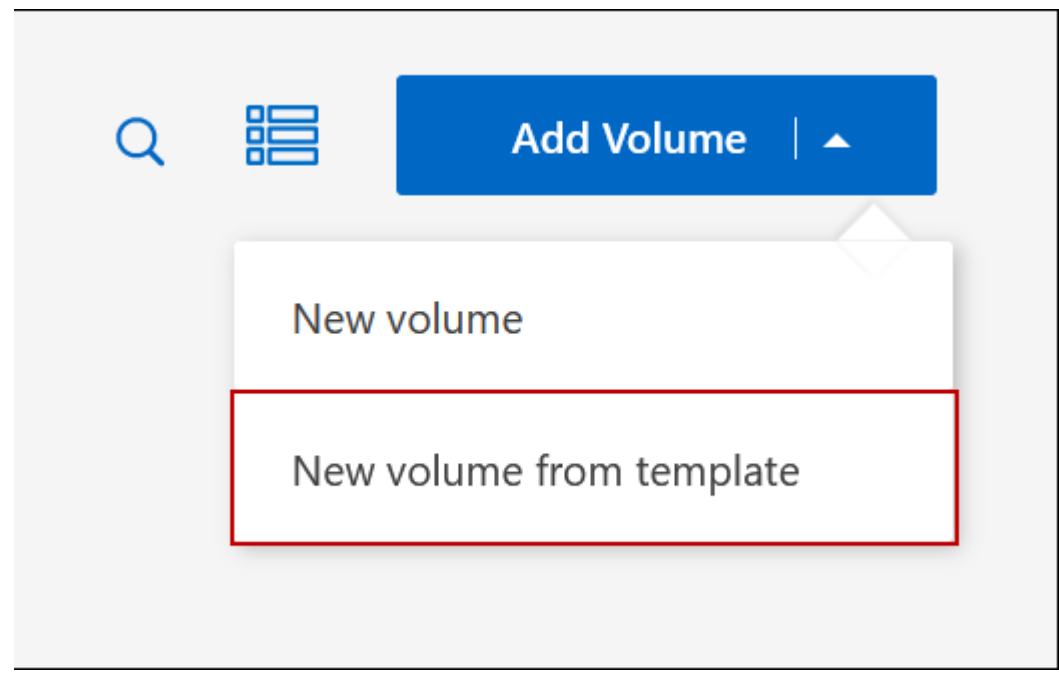

4. 在「選取範本」頁面中、選取您要用來建立磁碟區的範本、然後按一下「下一步」。

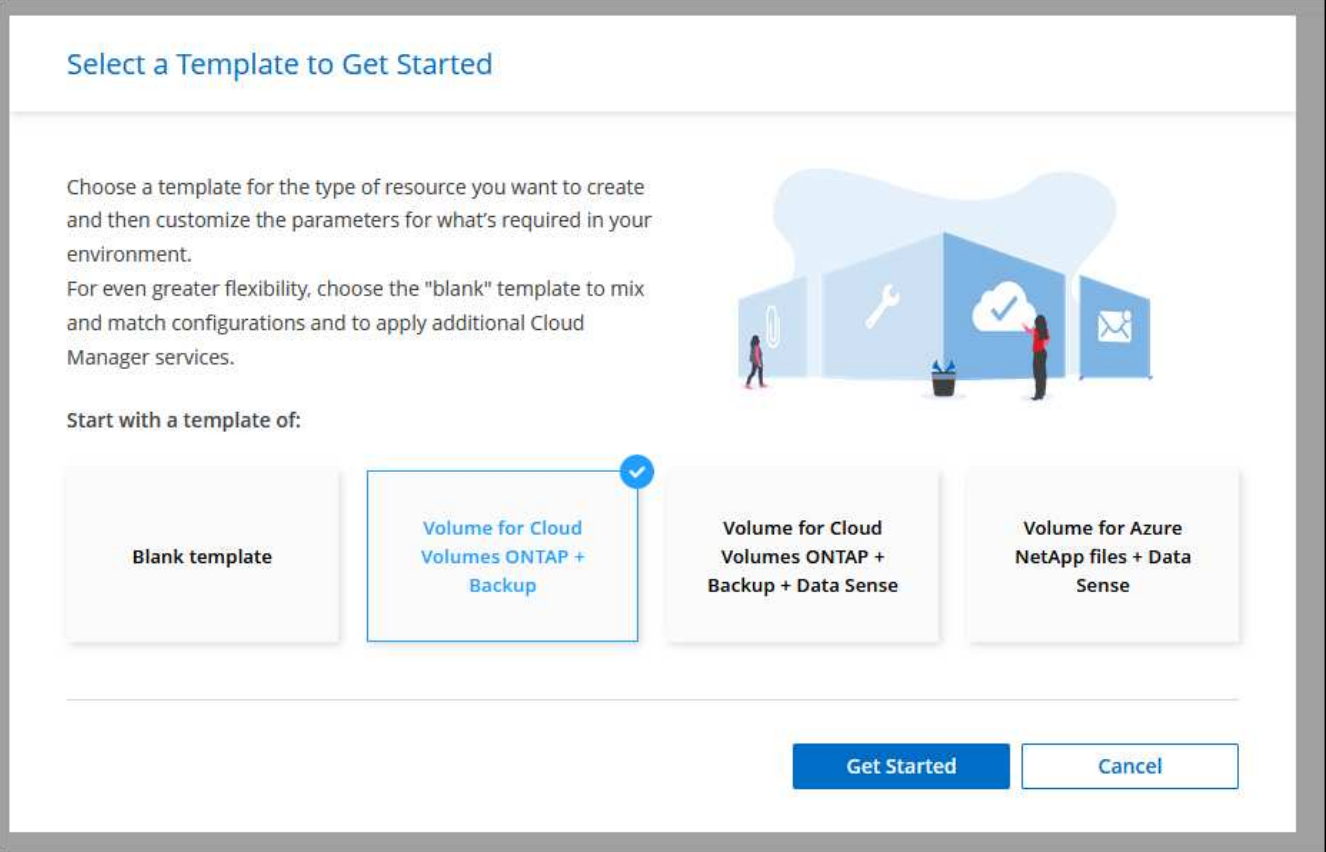

#### 隨即顯示 *Editor* 頁面。

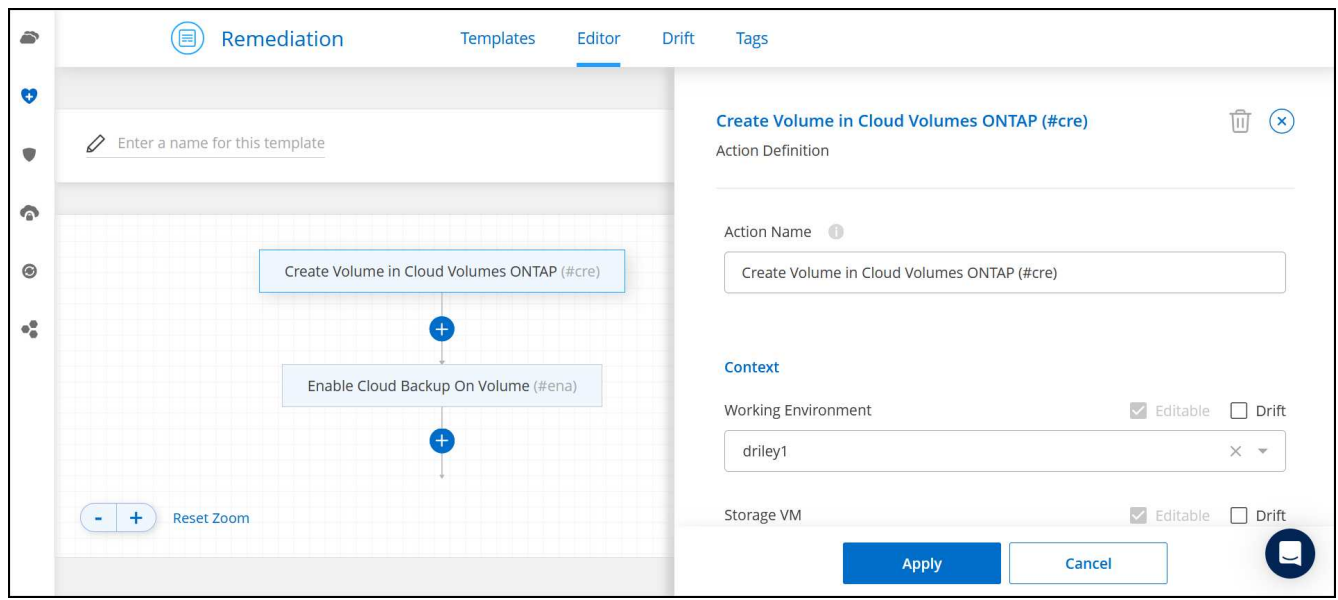

- 5. 在 *Action* 面板上、輸入範本的名稱。
- 6. 在 *context* 下、工作環境會填入您開始使用的工作環境名稱。選取要建立磁碟區的 \* 儲存 VM\* 。
- 7. 新增所有非模板硬編碼的參數值。請參閱 建立Volume 以取得完成 Cloud Volumes ONTAP Volume 部署所 需的所有參數詳細資料。
- 8. 按一下 \* 套用 \* 將設定的參數儲存至選取的動作。
- 9. 如果沒有其他需要定義的動作(例如、設定 BlueXP 備份與還原)、請按一下 \* 儲存範本 \* 。

如果還有其他動作、請按一下左窗格中的動作、以顯示您需要完成的參數。

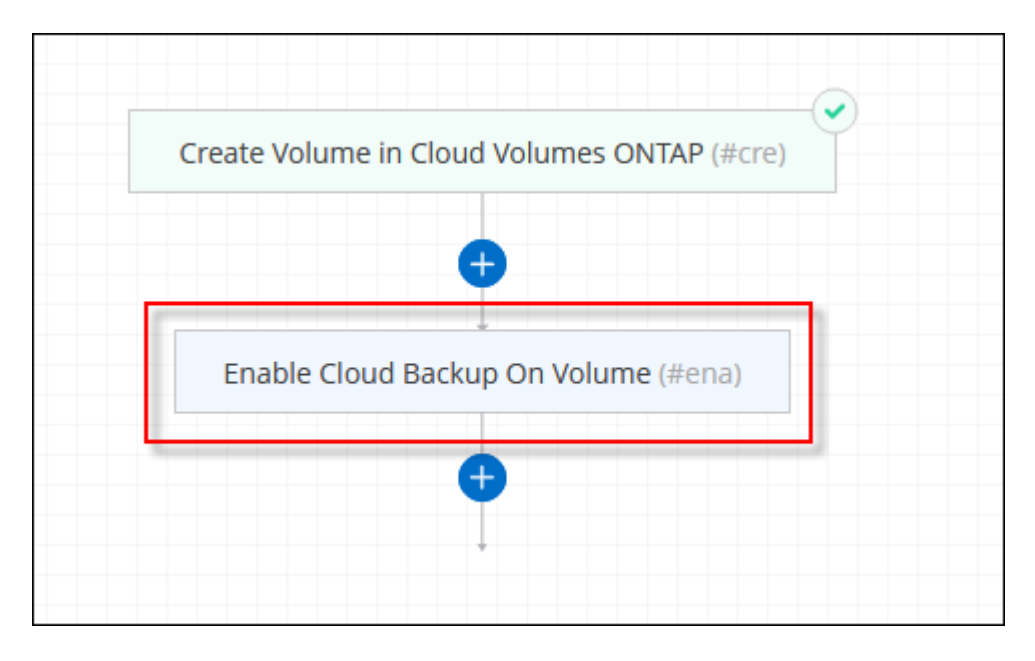

例如、如果「啟用雲端備份 on Volume 」動作需要您選取備份原則、您現在可以這麼做。

10. 完成範本動作的組態設定後、按一下 \* 儲存範本 \* 。

#### 結果

此功能會配置磁碟區並顯示頁面、以便您查看進度。Cloud Volumes ONTAP

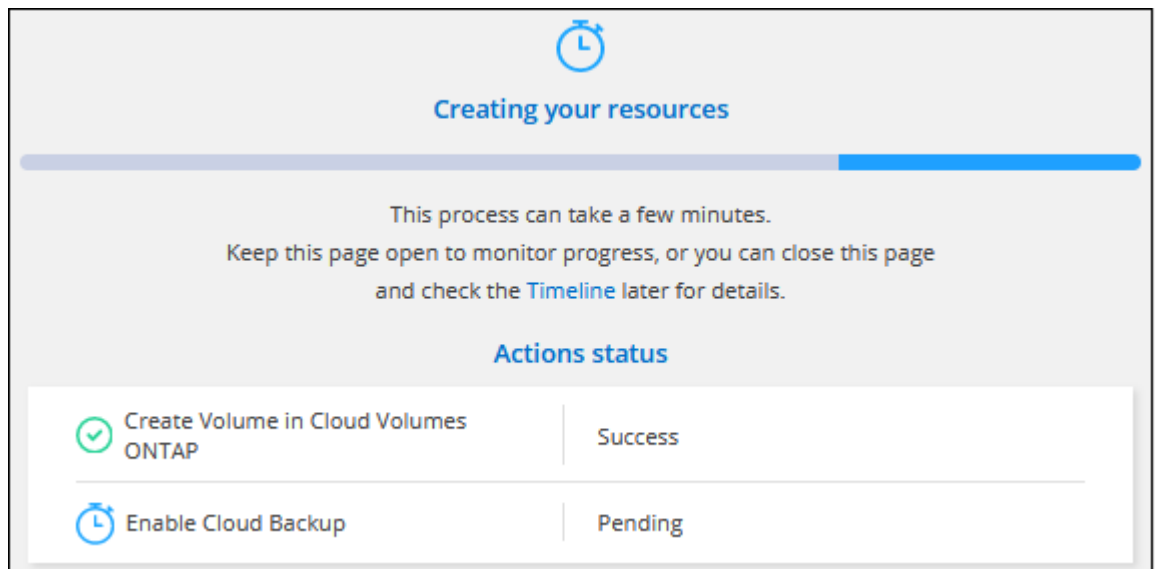

此外、如果範本中實作任何次要動作、例如在磁碟區上啟用 BlueXP 備份與還原、則也會執行該動作。

## 在**HA**組態的第二個節點上建立磁碟區

根據預設、BlueXP會在HA組態的第一個節點上建立磁碟區。如果您需要雙節點向用戶端提供資料的雙主動式組 態、則必須在第二個節點上建立集合體和磁碟區。

#### 步驟

- 1. 從左側導覽功能表中、選取\*儲存設備> Canvas\*。
- 2. 在「畫版」頁面上、按兩下 Cloud Volumes ONTAP 您要管理集合體的運作環境名稱。
- 3. 在 Aggregate 索引標籤上、按一下 \* 新增 Aggregate \* 。
- 4. 從 新增 Aggregate 畫面建立 Aggregate 。

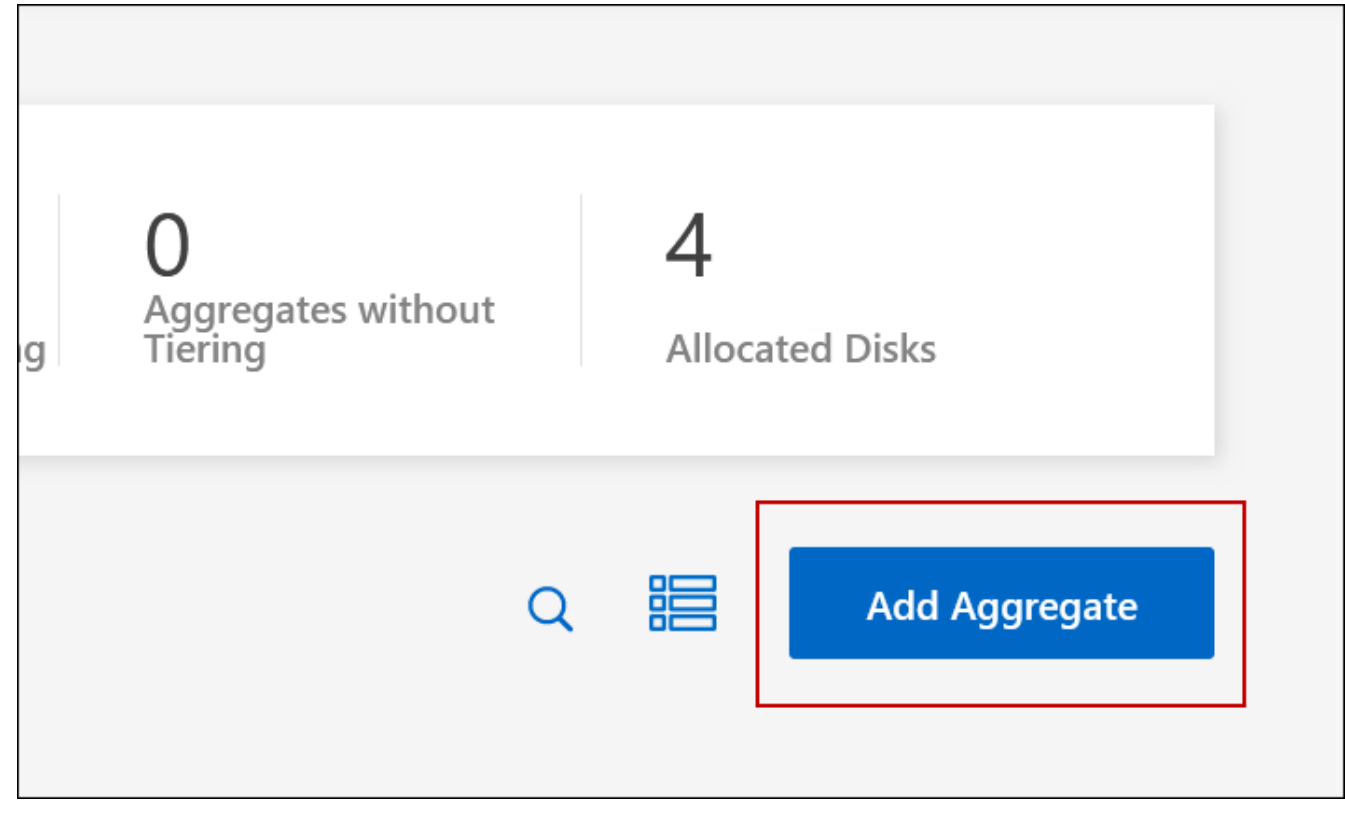

5. 對於主節點、請在 HA 配對中選擇第二個節點。

6. 在BlueXP建立Aggregate之後、選取該集合體、然後按一下「\*建立Volume \*」。

7. 輸入新磁碟區的詳細資料、然後按一下「 \* 建立 \* 」。

結果

BlueXP會在HA配對的第二個節點上建立磁碟區。

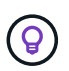

對於部署在多個 AWS 可用性區域中的 HA 配對、您必須使用磁碟區所在節點的浮動 IP 位址、將 磁碟區掛載到用戶端。

## 建立**Volume**之後

如果您已配置 CIFS 共用區、請授予使用者或群組檔案和資料夾的權限、並確認這些使用者可以存取共用區並建 立檔案。

如果要將配額套用至磁碟區、則必須使用 System Manager 或 CLI 。配額可讓您限制或追蹤使用者、群組或 qtree 所使用的磁碟空間和檔案數量。

## <span id="page-11-0"></span>管理現有磁碟區

BlueXP可讓您管理磁碟區和CIFS伺服器。它也會提示您移動磁碟區、以避免發生容量問 題。

## 管理磁碟區

您可以在儲存需求變更時管理磁碟區。您可以檢視、編輯、複製、還原及刪除磁碟區。

步驟

- 1. 從左側導覽功能表中、選取\*儲存設備> Canvas\*。
- 2. 在「畫版」頁面上、按兩下 Cloud Volumes ONTAP 您要管理磁碟區的「功能區」工作環境。
- 3. 在工作環境中、按一下 \* Volumes (磁碟區) \* 標籤。

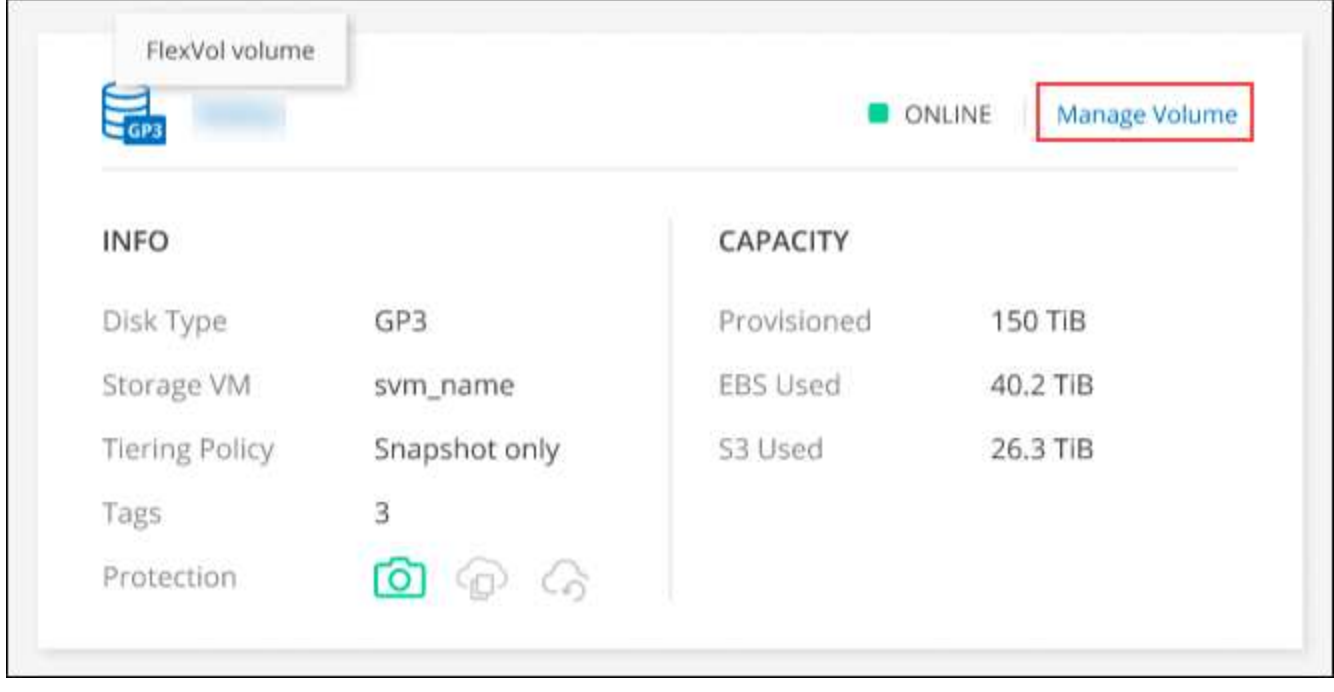

4. 在 Volumes (磁碟區) 索引標籤上、瀏覽至所需的磁碟區標題、然後按一下 \* Manage Volumes (管理磁碟 區) \* 以存取 Manage Volumes (管理磁碟區)右側面板。

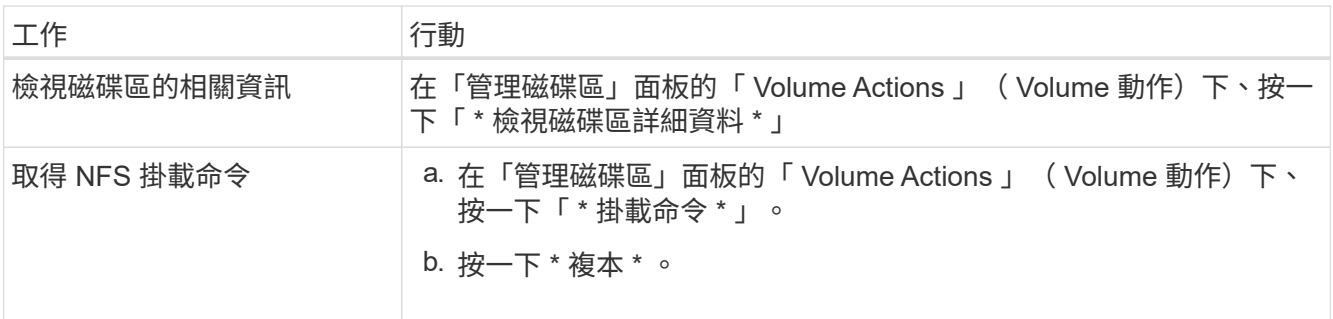

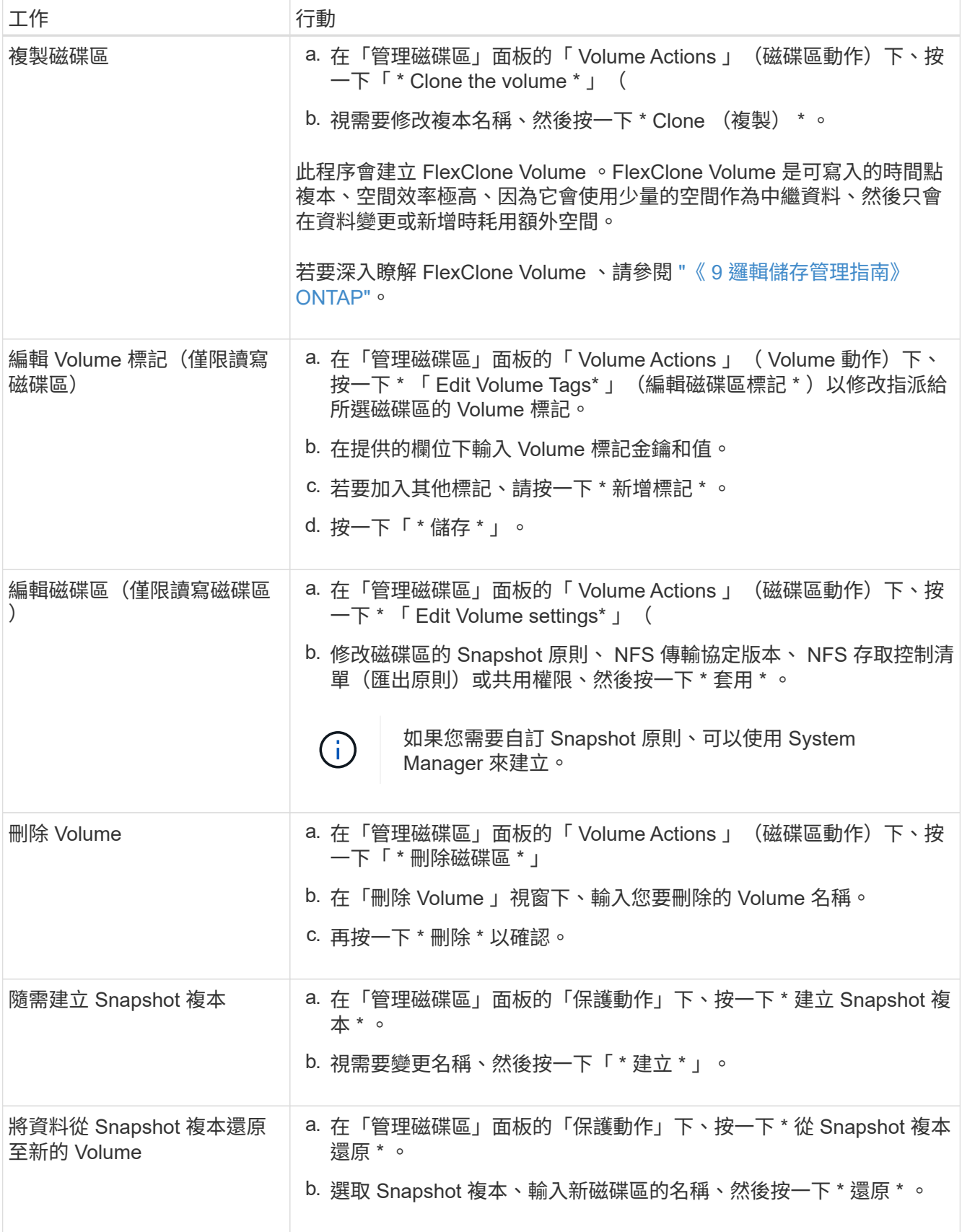

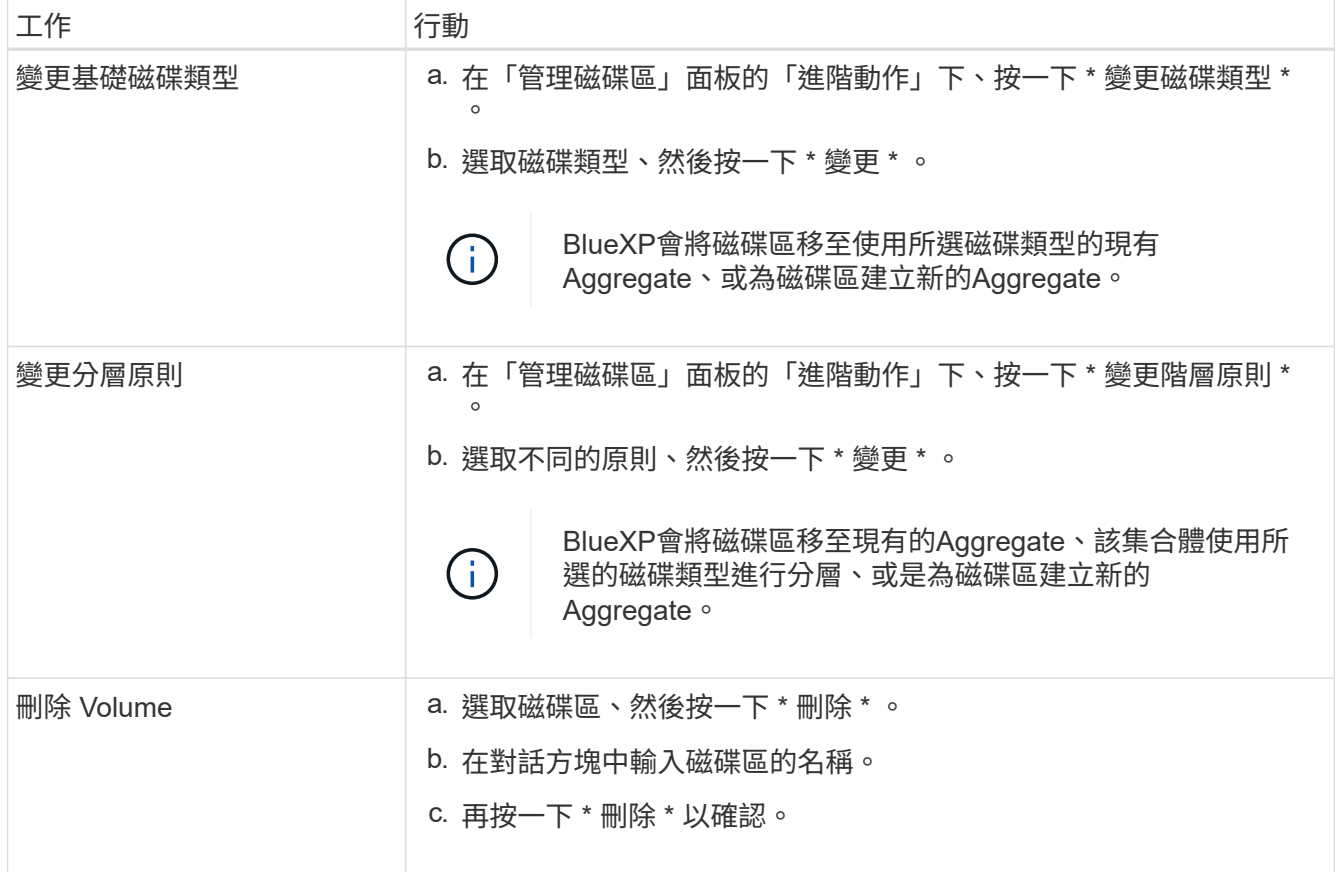

## 調整磁碟區大小

根據預設、當磁碟區空間不足時、它會自動增加至最大大小。預設值為1、000、表示磁碟區的大小可增加至11 倍。此值可在連接器的設定中設定。

如果您需要調整磁碟區大小、您可以透過調整磁碟區大小 ["](https://docs.netapp.com/ontap-9/topic/com.netapp.doc.onc-sm-help-960/GUID-C04C2C72-FF1F-4240-A22D-BE20BB74A116.html)[系統管理程式](https://docs.netapp.com/ontap-9/topic/com.netapp.doc.onc-sm-help-960/GUID-C04C2C72-FF1F-4240-A22D-BE20BB74A116.html)[ONTAP"](https://docs.netapp.com/ontap-9/topic/com.netapp.doc.onc-sm-help-960/GUID-C04C2C72-FF1F-4240-A22D-BE20BB74A116.html)。調整磁碟區大小時、請務必 將系統的容量限制列入考量。前往 ["](https://docs.netapp.com/us-en/cloud-volumes-ontap-relnotes/index.html)[發](https://docs.netapp.com/us-en/cloud-volumes-ontap-relnotes/index.html)[行](https://docs.netapp.com/us-en/cloud-volumes-ontap-relnotes/index.html)[說明](https://docs.netapp.com/us-en/cloud-volumes-ontap-relnotes/index.html) [Cloud Volumes ONTAP"](https://docs.netapp.com/us-en/cloud-volumes-ontap-relnotes/index.html) 以取得更多詳細資料。

## 修改**CIFS**伺服器

如果您變更 DNS 伺服器或 Active Directory 網域、您需要在 Cloud Volumes ONTAP 更新版中修改 CIFS 伺服 器、以便繼續將儲存設備提供給用戶端。

#### 步驟

- 1. 在工作環境的「總覽」標籤中、按一下右側面板下方的「功能」標籤。
- 2. 在 "CIFS Setup ( CIFS 設置) "字段下, 單擊 \*p鉛筆 圖標 \* 以顯示 "CIFS Setup ( CIFS 設置) "窗口。
- 3. 指定 CIFS 伺服器的設定:

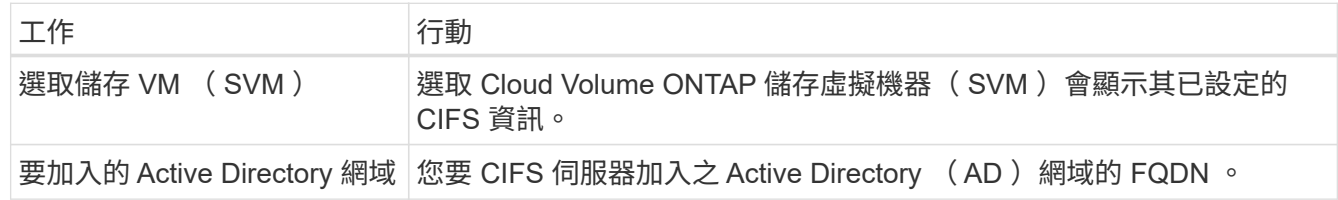

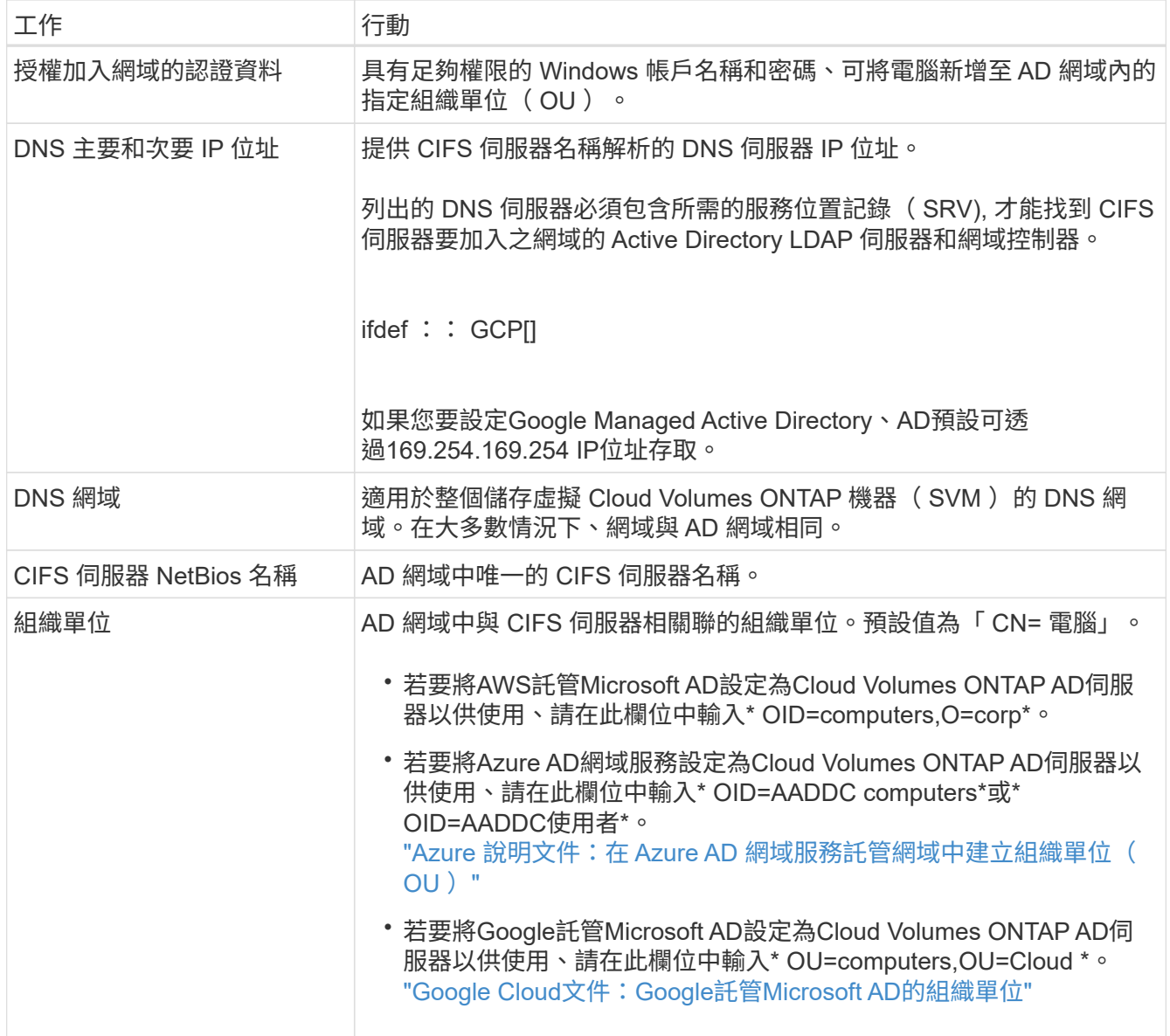

4. 按一下 \* 設定 \* 。

結果

利用變更更新 CIFS 伺服器。 Cloud Volumes ONTAP

## 移動**Volume**

移動磁碟區以提高容量使用率、改善效能、並達成服務層級協議。

您可以在 System Manager 中移動磁碟區、方法是選取磁碟區和目的地 Aggregate 、啟動磁碟區移動作業、以 及選擇性地監控磁碟區移動工作。使用 System Manager 時、磁碟區移動作業會自動完成。

步驟

1. 使用 System Manager 或 CLI 將磁碟區移至 Aggregate 。

在大多數情況下、您可以使用 System Manager 來移動磁碟區。

## 當**BlueXP**顯示「需要採取行動」訊息時、請移動磁碟區

BlueXP可能會顯示「必要行動」訊息、指出移動磁碟區是避免容量問題的必要條件、但您必須自行修正問題。 如果發生這種情況、您需要找出如何修正問題、然後移動一或多個磁碟區。

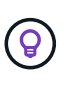

當Aggregate已達到90%使用容量時、BlueXP會顯示這些必要行動訊息。如果啟用資料分層、則 當Aggregate達到80%已使用容量時、訊息會顯示。根據預設、10%的可用空間會保留給資料分 層。 ["](#page-19-0)[深入瞭解資料分](#page-19-0)[層](#page-19-0)[的可用](#page-19-0)[空間比率](#page-19-0)["](#page-19-0)。

#### 步驟

- 1. [找出如何修正容量問題]。
- 2. 根據您的分析、移動磁碟區以避免容量問題:
	- [將磁碟區移至其他系統、以避免發生容量問題]。
	- [將](#page-17-0)[磁碟區](#page-17-0)[移](#page-17-0)[至其他](#page-17-0)[Aggregate](#page-17-0)[、以](#page-17-0)[避免容量問題](#page-17-0)。

#### 找出如何修正容量問題

如果BlueXP無法提供移動磁碟區以避免容量問題的建議、您必須識別需要移動的磁碟區、以及是否應該將它們 移到同一個系統上的其他Aggregate或其他系統上。

#### 步驟

1. 檢視必要行動訊息中的進階資訊、以識別已達到容量上限的集合體。

例如、進階資訊應該說類似以下的內容: Agggr1 已達到其容量上限。

- 2. 識別一個或多個要從集合體移出的磁碟區:
	- a. 在工作環境中、按一下 \* Aggregate 標籤 \* 。
	- b. 瀏覽至所需的 Aggregate 方塊、然後按一下 \* 。 (橢圓圖示) > 檢視 Aggregate 詳細資料 \* 。
	- c. 在 Aggregate Details 畫面的 Overview (概觀)索引標籤下、檢閱每個 Volume 的大小、然後選擇一個 或多個要移出 Aggregate 的 Volume 。

您應該選擇足夠大的磁碟區來釋放集合體中的空間、以避免未來發生額外的容量問題。

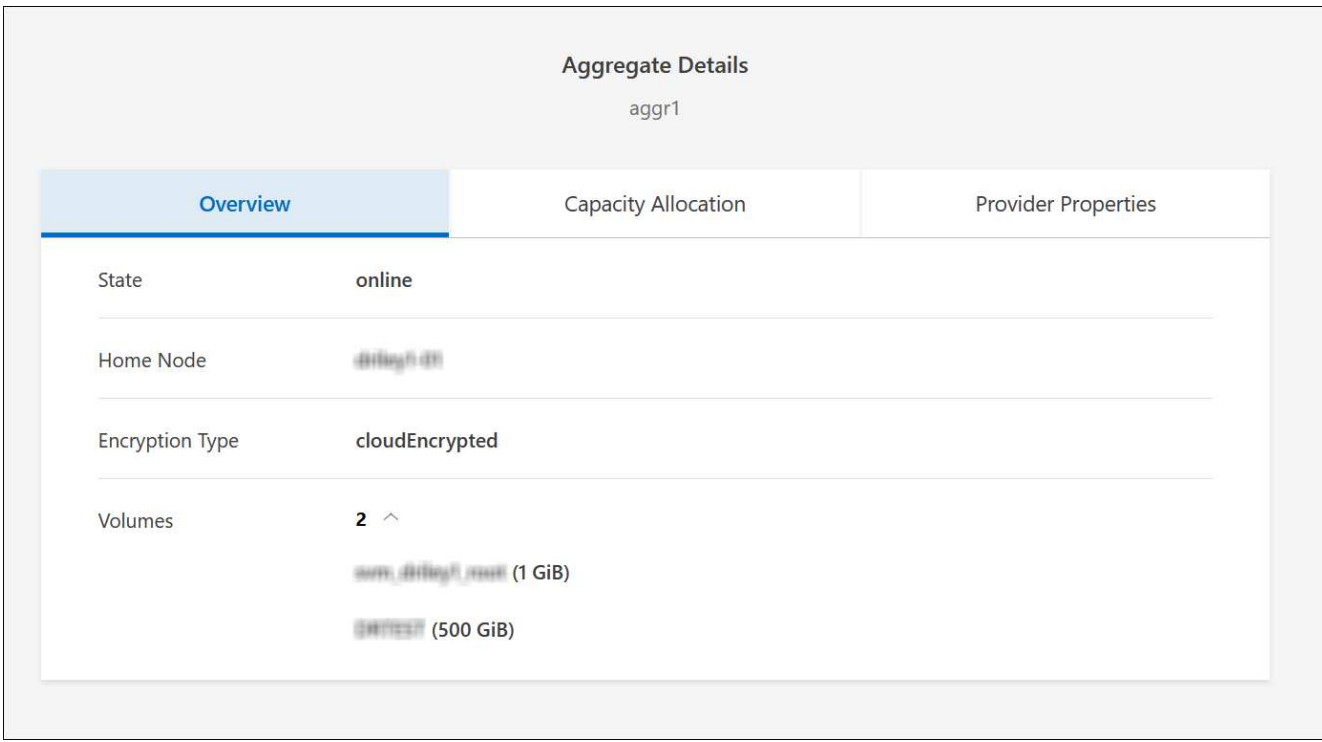

3. 如果系統尚未達到磁碟限制、您應該將磁碟區移至同一個系統上的現有集合體或新集合體。

如需詳細資訊、請參閱 將磁碟區移至其他Aggregate、以避免容量問題。

- 4. 如果系統已達到磁碟限制、請執行下列任何一項:
	- a. 刪除所有未使用的磁碟區。
	- b. 重新排列磁碟區、以釋放集合體上的空間。

如需詳細資訊、請參閱 將磁碟區移至其他Aggregate、以避免容量問題。

c. 將兩個或多個磁碟區移至另一個有空間的系統。

如需詳細資訊、請參閱 將磁碟區移至其他Aggregate、以避免容量問題。

將磁碟區移至其他系統、以避免發生容量問題

您可以將一個或多個 Volume 移至另 Cloud Volumes ONTAP 一個作業系統、以避免容量問題。如果系統達到磁 碟限制、您可能需要這麼做。

#### 關於這項工作

您可以依照此工作中的步驟來修正下列必要行動訊息:

移動磁碟區是避免容量問題的必要步驟、不過、由於系統已達到磁碟限制、因此BlueXP無法為您執行此動 作。

#### 步驟

1. 找出 Cloud Volumes ONTAP 具備可用容量的系統、或是部署新系統。

2. 將來源工作環境拖放到目標工作環境、以執行磁碟區的一次性資料複寫。

如需詳細資訊、請參閱 ["](https://docs.netapp.com/us-en/bluexp-replication/task-replicating-data.html)[在系統之](https://docs.netapp.com/us-en/bluexp-replication/task-replicating-data.html)[間複寫](https://docs.netapp.com/us-en/bluexp-replication/task-replicating-data.html)[資料](https://docs.netapp.com/us-en/bluexp-replication/task-replicating-data.html)["](https://docs.netapp.com/us-en/bluexp-replication/task-replicating-data.html)。

3. 移至「複寫狀態」頁面、然後中斷 SnapMirror 關係、將複寫的磁碟區從資料保護磁碟區轉換為讀寫磁碟 區。

如需詳細資訊、請參閱 ["](https://docs.netapp.com/us-en/bluexp-replication/task-replicating-data.html#managing-data-replication-schedules-and-relationships)[管理資料](https://docs.netapp.com/us-en/bluexp-replication/task-replicating-data.html#managing-data-replication-schedules-and-relationships)[複寫排](https://docs.netapp.com/us-en/bluexp-replication/task-replicating-data.html#managing-data-replication-schedules-and-relationships)[程和關](https://docs.netapp.com/us-en/bluexp-replication/task-replicating-data.html#managing-data-replication-schedules-and-relationships)[係](https://docs.netapp.com/us-en/bluexp-replication/task-replicating-data.html#managing-data-replication-schedules-and-relationships)["](https://docs.netapp.com/us-en/bluexp-replication/task-replicating-data.html#managing-data-replication-schedules-and-relationships)。

4. 設定磁碟區以進行資料存取。

如需設定目的地 Volume 以進行資料存取的相關資訊、請參閱 ["](http://docs.netapp.com/ontap-9/topic/com.netapp.doc.exp-sm-ic-fr/home.html)[《》《](http://docs.netapp.com/ontap-9/topic/com.netapp.doc.exp-sm-ic-fr/home.html) [9 Volume Disaster Recovery Express](http://docs.netapp.com/ontap-9/topic/com.netapp.doc.exp-sm-ic-fr/home.html) [指](http://docs.netapp.com/ontap-9/topic/com.netapp.doc.exp-sm-ic-fr/home.html)[南》](http://docs.netapp.com/ontap-9/topic/com.netapp.doc.exp-sm-ic-fr/home.html) [ONTAP"](http://docs.netapp.com/ontap-9/topic/com.netapp.doc.exp-sm-ic-fr/home.html)。

5. 刪除原始 Volume 。

如需詳細資訊、請參閱 ["](#page-11-0)[管理磁碟區](#page-11-0)["](#page-11-0)。

#### <span id="page-17-0"></span>將磁碟區移至其他**Aggregate**、以避免容量問題

您可以將一個或多個磁碟區移至另一個 Aggregate 、以避免發生容量問題。

#### 關於這項工作

您可以依照此工作中的步驟來修正下列必要行動訊息:

為了避免容量問題、必須移動兩個以上的磁碟區;不過、BlueXP無法為您執行此動作。

#### 步驟

- 1. 驗證現有的 Aggregate 是否具有您需要移動的磁碟區可用容量:
	- a. 在工作環境中、按一下 \* Aggregate 標籤 \* 。
	- b. 瀏覽至所需的 Aggregate 方塊、然後按一下 \* 。 (橢圓圖示) > 檢視 Aggregate 詳細資料 \* 。
	- c. 在 Aggregate 方塊下、檢視可用容量(資源配置大小減去使用的 Aggregate 容量)。

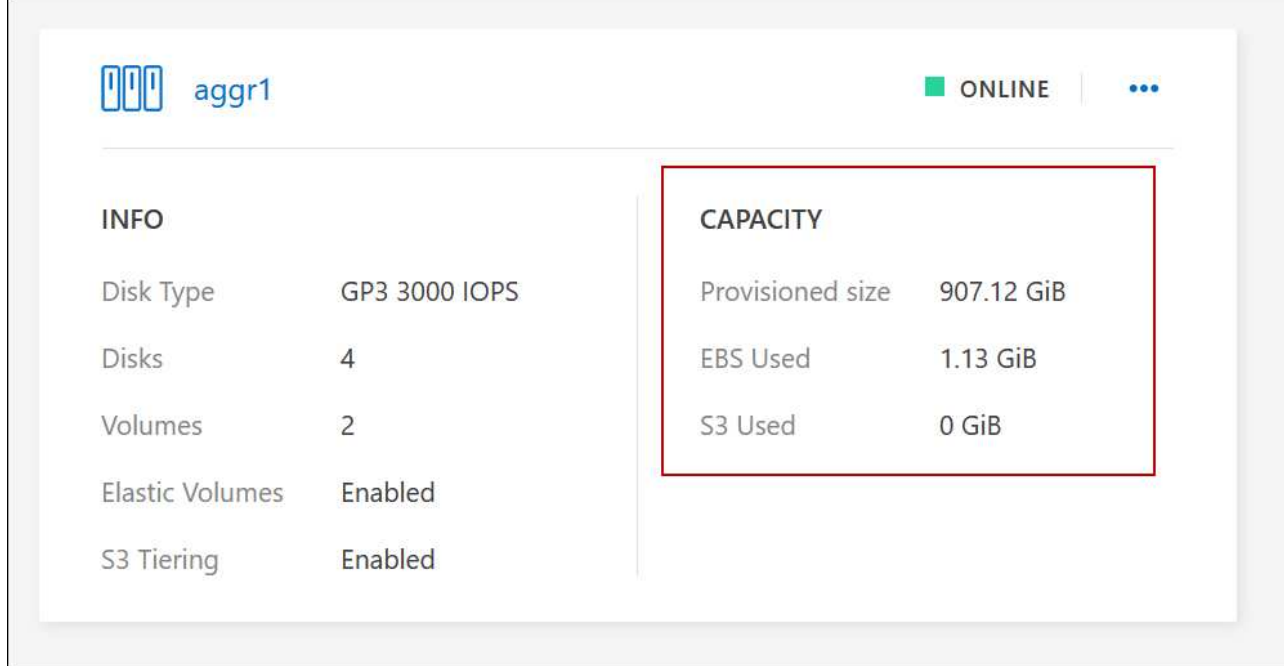

- 2. 如有需要、請將磁碟新增至現有的 Aggregate :
	- a. 選取集合體、然後按一下 \* 。 (橢圓圖示) > 新增磁碟 \* 。
	- b. 選取要新增的磁碟數目、然後按一下 \* 「 Add\* (新增 \* )」。
- 3. 如果沒有集合體具有可用容量、請建立新的集合體。

如需詳細資訊、請參閱 ["](https://docs.netapp.com/zh-tw/test/task-create-aggregates.html)[建立](https://docs.netapp.com/zh-tw/test/task-create-aggregates.html) [Aggregate"](https://docs.netapp.com/zh-tw/test/task-create-aggregates.html)。

- 4. 使用 System Manager 或 CLI 將磁碟區移至 Aggregate 。
- 5. 在大多數情況下、您可以使用 System Manager 來移動磁碟區。

如需相關指示、請參閱 ["](http://docs.netapp.com/ontap-9/topic/com.netapp.doc.exp-vol-move/home.html)[《》《](http://docs.netapp.com/ontap-9/topic/com.netapp.doc.exp-vol-move/home.html) [9 Volume Move Express Guide](http://docs.netapp.com/ontap-9/topic/com.netapp.doc.exp-vol-move/home.html) [》](http://docs.netapp.com/ontap-9/topic/com.netapp.doc.exp-vol-move/home.html)[\(](http://docs.netapp.com/ontap-9/topic/com.netapp.doc.exp-vol-move/home.html)[英](http://docs.netapp.com/ontap-9/topic/com.netapp.doc.exp-vol-move/home.html)[文](http://docs.netapp.com/ontap-9/topic/com.netapp.doc.exp-vol-move/home.html)[\)](http://docs.netapp.com/ontap-9/topic/com.netapp.doc.exp-vol-move/home.html) [ONTAP"](http://docs.netapp.com/ontap-9/topic/com.netapp.doc.exp-vol-move/home.html)。

## 磁碟區移動可能會緩慢執行的原因

如果 Cloud Volumes ONTAP 下列任一情況屬實、則移動 Volume 所需時間可能比預期更長:

- 磁碟區是複製的。
- Volume 是實體複本的父實體。
- 來源或目的地 Aggregate 具有單一資料處理量最佳化 HDD ( ST1 )磁碟。
- 其中一個集合體使用舊的物件命名配置。兩個 Aggregate 都必須使用相同的名稱格式。 如果在 9.4 版或更早版本的 Aggregate 上啟用資料分層、則會使用較舊的命名配置。
- 來源與目的地集合體上的加密設定不相符、或是正在進行重新金鑰。
- 在移動磁碟區時指定了 \_ 分層原則 \_ 選項、以變更分層原則。
- 磁碟區移動時指定了「 -generation-destination-key\_ 」選項。

## 檢視 **FlexGroup Volume**

您可以直接透過 BlueXP 中的 Volumes (磁碟區)標籤、檢視透過 CLI 或系統管理員建立的 FlexGroup 磁碟 區。BlueXP 與提供給 FlexVol Volume 的資訊相同、透過專用的 Volumes 方塊、提供建立的 FleGroup Volume 的詳細資訊。在「 Volume (磁碟區)」磚下方、您可以透過圖示的暫留文字來識別每個 FlexGroup 磁碟區群 組。此外、您也可以透過 Volume 樣式欄、在 Volume 清單檢視下識別及排序 FlexGroup Volume 。

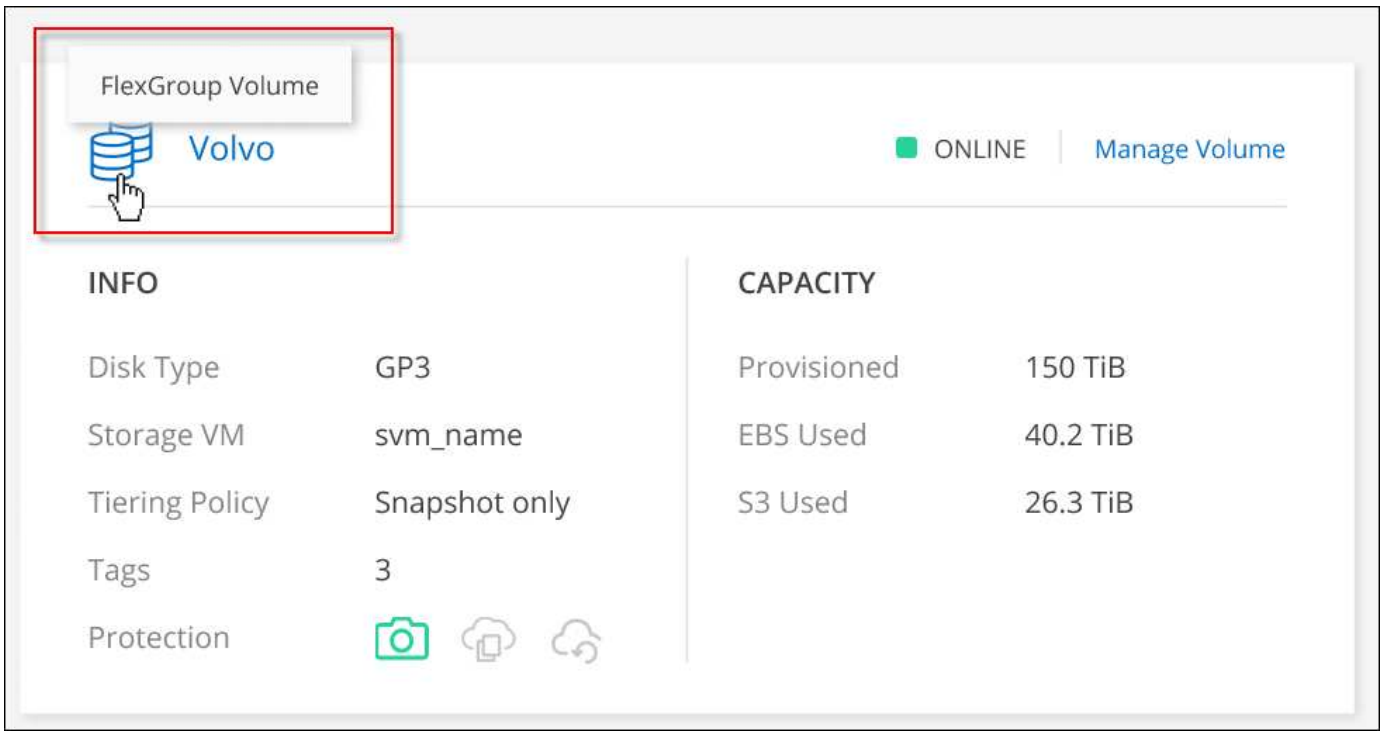

目前、您只能在 BlueXP 下檢視現有的 FlexGroup 磁碟區。在 BlueXP 中建立 FlexGroup 磁碟區 的功能無法使用、但已計畫在未來版本中使用。

## <span id="page-19-0"></span>將非作用中資料分層至低成本物件儲存設備

您可以將熱資料的 SSD 或 HDD 效能層與非作用中資料的物件儲存容量層合併、藉此降低 Cloud Volumes ONTAP VMware 的儲存成本。資料分層是 FabricPool 以不同步技術為後 盾。如需詳細概述、請參閱 ["](https://docs.netapp.com/zh-tw/test/concept-data-tiering.html)[資料分](https://docs.netapp.com/zh-tw/test/concept-data-tiering.html)[層總](https://docs.netapp.com/zh-tw/test/concept-data-tiering.html)[覽](https://docs.netapp.com/zh-tw/test/concept-data-tiering.html)["](https://docs.netapp.com/zh-tw/test/concept-data-tiering.html)。

若要設定資料分層、您需要執行下列動作:

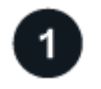

G)

## 選擇支援的組態

支援大部分的組態。如果Cloud Volumes ONTAP 您的系統執行的是最新版本、那麼您應該會很滿意。 ["](#page-19-0)[深入瞭](#page-19-0) [解](#page-19-0)["](#page-19-0)。

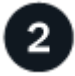

確保 **Cloud Volumes ONTAP** 在物件儲存設備與物件儲存設備之間建立連線

- 對於 AWS 、您需要 VPC 端點對 S3 。 [深入瞭解。](#page-21-0)
- 對於Azure而言、只要BlueXP具備必要的權限、您就不需要執行任何操作。 [深入瞭解](#page-21-1)。

• 若為Google Cloud、您需要設定私有Google Access的子網路、並設定服務帳戶。 [深入瞭解。](#page-21-2)

#### 請確定您已啟用分層功能、並有一個 **Aggregate**

必須在集合體上啟用資料分層、才能在磁碟區上啟用資料分層。您應該瞭解新磁碟區和現有磁碟區的需求。 [深](#page-22-0) [入瞭解。](#page-22-0)

建立、修改或複寫磁碟區時、請選擇分層原則

在建立、修改或複寫磁碟區時、BlueXP會提示您選擇分層原則。

- ["](#page-19-0)[在](#page-19-0)[讀](#page-19-0)[寫](#page-19-0)[磁碟區上分](#page-19-0)[層](#page-19-0)[資料](#page-19-0)["](#page-19-0)
- ["](#page-19-0)[在資料](#page-19-0)[保護](#page-19-0)[磁碟區上分](#page-19-0)[層](#page-19-0)[資料](#page-19-0)["](#page-19-0)

什麼是資料分層不需要的? **#8217** ?

- 您不需要安裝功能授權、就能進行資料分層。
- 您不需要為容量層建立物件存放區。BlueXP能為您實現這項目標。
- 您不需要在系統層級啟用資料分層。

在系統建立時、BlueXP會為Cold資料建立物件存放區、 只要沒有連線或權限問題。之後、您 只需要[在](#page-22-0)磁碟區上啟用資料分層功能(在某些情況下、 在 [Aggregate](#page-22-0) [上\)](#page-22-0)。

## 支援資料分層的組態

您可以在使用特定組態和功能時啟用資料分層。

#### **AWS**支援

 $\left( \begin{smallmatrix} 1 \ 1 \end{smallmatrix} \right)$ 

- AWS支援資料分層功能、從Cloud Volumes ONTAP 功能表9.2開始。
- 效能層可以是通用SSD (GP3或gp2)或已配置的IOPS SSD (IO1) 。

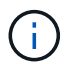

使用處理量最佳化的HDD(ST1)時、不建議將資料分層至物件儲存設備。

### 支援**Azure**

- Azure支援下列資料分層:
	- 9.4版、搭配單一節點系統
	- 9.6版、搭配HA配對
- 效能層可以是優質SSD託管磁碟、標準SSD託管磁碟或標準HDD託管磁碟。

#### 支援**Google Cloud**

• Google Cloud支援資料分層功能、從Cloud Volumes ONTAP 推出的功能僅支援32個9.6個。

• 效能層可以是SSD持續磁碟、平衡持續磁碟或標準持續磁碟。

功能互通性

- 加密技術支援資料分層。
- 必須在磁碟區上啟用精簡配置。

需求

視您的雲端供應商而定、必須設定特定的連線和權限、 Cloud Volumes ONTAP 以便讓效益管理系統將冷資料分 層處理至物件儲存設備。

<span id="page-21-0"></span>將冷資料分層至 **AWS S3** 的需求

確保 Cloud Volumes ONTAP 與 S3 建立連線。提供此連線的最佳方法是建立 VPC 端點至 S3 服務。如需相關指 示、請參閱 ["AWS](https://docs.aws.amazon.com/AmazonVPC/latest/UserGuide/vpce-gateway.html#create-gateway-endpoint) [文件](https://docs.aws.amazon.com/AmazonVPC/latest/UserGuide/vpce-gateway.html#create-gateway-endpoint)[:建立](https://docs.aws.amazon.com/AmazonVPC/latest/UserGuide/vpce-gateway.html#create-gateway-endpoint)[閘](https://docs.aws.amazon.com/AmazonVPC/latest/UserGuide/vpce-gateway.html#create-gateway-endpoint)[道端](https://docs.aws.amazon.com/AmazonVPC/latest/UserGuide/vpce-gateway.html#create-gateway-endpoint)[點](https://docs.aws.amazon.com/AmazonVPC/latest/UserGuide/vpce-gateway.html#create-gateway-endpoint)["](https://docs.aws.amazon.com/AmazonVPC/latest/UserGuide/vpce-gateway.html#create-gateway-endpoint)。

當您建立 VPC 端點時、請務必選取與 Cloud Volumes ONTAP 該實例相對應的區域、 VPC 和路由表。您也必 須修改安全性群組、以新增允許流量到 S3 端點的傳出 HTTPS 規則。否則 Cloud Volumes ONTAP 、無法連線 至 S3 服務。

如果您遇到任何問題、請參閱 ["AWS](https://aws.amazon.com/premiumsupport/knowledge-center/connect-s3-vpc-endpoint/) [支援知](https://aws.amazon.com/premiumsupport/knowledge-center/connect-s3-vpc-endpoint/)[識](https://aws.amazon.com/premiumsupport/knowledge-center/connect-s3-vpc-endpoint/)[中](https://aws.amazon.com/premiumsupport/knowledge-center/connect-s3-vpc-endpoint/)[心](https://aws.amazon.com/premiumsupport/knowledge-center/connect-s3-vpc-endpoint/)[:為什麼我](https://aws.amazon.com/premiumsupport/knowledge-center/connect-s3-vpc-endpoint/)[無](https://aws.amazon.com/premiumsupport/knowledge-center/connect-s3-vpc-endpoint/)[法使用](https://aws.amazon.com/premiumsupport/knowledge-center/connect-s3-vpc-endpoint/)[閘](https://aws.amazon.com/premiumsupport/knowledge-center/connect-s3-vpc-endpoint/)[道](https://aws.amazon.com/premiumsupport/knowledge-center/connect-s3-vpc-endpoint/) [VPC](https://aws.amazon.com/premiumsupport/knowledge-center/connect-s3-vpc-endpoint/) [端](https://aws.amazon.com/premiumsupport/knowledge-center/connect-s3-vpc-endpoint/)[點連線至](https://aws.amazon.com/premiumsupport/knowledge-center/connect-s3-vpc-endpoint/) [S3](https://aws.amazon.com/premiumsupport/knowledge-center/connect-s3-vpc-endpoint/) [儲存區](https://aws.amazon.com/premiumsupport/knowledge-center/connect-s3-vpc-endpoint/)[?](https://aws.amazon.com/premiumsupport/knowledge-center/connect-s3-vpc-endpoint/)["](https://aws.amazon.com/premiumsupport/knowledge-center/connect-s3-vpc-endpoint/)。

<span id="page-21-1"></span>將冷資料分層至 **Azure Blob** 儲存設備的需求

只要BlueXP具備必要的權限、您就不需要在效能層與容量層之間建立連線。如果Connector的自訂角色具有下列 權限、則BlueXP會為您啟用vnet服務端點:

```
"Microsoft.Network/virtualNetworks/subnets/write",
"Microsoft.Network/routeTables/join/action",
```
根據預設、權限會包含在自訂角色中。 ["](https://docs.netapp.com/us-en/bluexp-setup-admin/reference-permissions-azure.html)[檢視](https://docs.netapp.com/us-en/bluexp-setup-admin/reference-permissions-azure.html)[Azure](https://docs.netapp.com/us-en/bluexp-setup-admin/reference-permissions-azure.html)[對](https://docs.netapp.com/us-en/bluexp-setup-admin/reference-permissions-azure.html)[Connector](https://docs.netapp.com/us-en/bluexp-setup-admin/reference-permissions-azure.html)[的](https://docs.netapp.com/us-en/bluexp-setup-admin/reference-permissions-azure.html)[權限](https://docs.netapp.com/us-en/bluexp-setup-admin/reference-permissions-azure.html)["](https://docs.netapp.com/us-en/bluexp-setup-admin/reference-permissions-azure.html)

<span id="page-21-2"></span>將冷資料分層至 **Google Cloud Storage** 儲存庫的需求

- 駐留的子網路 Cloud Volumes ONTAP 必須設定為私有 Google Access 。如需相關指示、請參閱 ["Google](https://cloud.google.com/vpc/docs/configure-private-google-access) [Cloud](https://cloud.google.com/vpc/docs/configure-private-google-access) [文件](https://cloud.google.com/vpc/docs/configure-private-google-access)[:設定](https://cloud.google.com/vpc/docs/configure-private-google-access)[私](https://cloud.google.com/vpc/docs/configure-private-google-access)[有](https://cloud.google.com/vpc/docs/configure-private-google-access) [Google Access"](https://cloud.google.com/vpc/docs/configure-private-google-access)。
- 服務帳戶必須附加Cloud Volumes ONTAP 至

["](https://docs.netapp.com/zh-tw/test/task-creating-gcp-service-account.html)[瞭解如何設定此服務](https://docs.netapp.com/zh-tw/test/task-creating-gcp-service-account.html)[帳戶](https://docs.netapp.com/zh-tw/test/task-creating-gcp-service-account.html)["](https://docs.netapp.com/zh-tw/test/task-creating-gcp-service-account.html)。

當您建立Cloud Volumes ONTAP 一個運作環境時、系統會提示您選擇此服務帳戶。

如果您在部署期間未選擇服務帳戶、則必須關閉Cloud Volumes ONTAP 該服務帳戶、前往Google Cloud主 控台、然後將該服務帳戶附加至Cloud Volumes ONTAP 該故障。然後、您可以依照下一節所述、啟用資料 分層。

• 若要使用客戶管理的加密金鑰來加密儲存區、請啟用Google Cloud儲存區使用金鑰。

["](https://docs.netapp.com/zh-tw/test/task-setting-up-gcp-encryption.html)[瞭解如何](https://docs.netapp.com/zh-tw/test/task-setting-up-gcp-encryption.html)[搭](https://docs.netapp.com/zh-tw/test/task-setting-up-gcp-encryption.html)[配](https://docs.netapp.com/zh-tw/test/task-setting-up-gcp-encryption.html)[Cloud Volumes ONTAP](https://docs.netapp.com/zh-tw/test/task-setting-up-gcp-encryption.html) [使用](https://docs.netapp.com/zh-tw/test/task-setting-up-gcp-encryption.html)[客](https://docs.netapp.com/zh-tw/test/task-setting-up-gcp-encryption.html)[戶](https://docs.netapp.com/zh-tw/test/task-setting-up-gcp-encryption.html)[管理的](https://docs.netapp.com/zh-tw/test/task-setting-up-gcp-encryption.html)[加密](https://docs.netapp.com/zh-tw/test/task-setting-up-gcp-encryption.html)[金鑰](https://docs.netapp.com/zh-tw/test/task-setting-up-gcp-encryption.html)["](https://docs.netapp.com/zh-tw/test/task-setting-up-gcp-encryption.html)。

#### 在實作需求之後啟用資料分層

只要沒有連線或權限問題、在建立系統時、BlueXP就會建立Cold資料的物件存放區。如果您在建立系統之後才 實作上述需求、則需要透過建立物件存放區的 API 或系統管理員手動啟用分層功能。

未來的 Cloud Volumes ONTAP 版本將提供透過 BlueXP 使用者介面進行分層的功能。

## <span id="page-22-0"></span>確保在 **Aggregate** 上啟用分層

必須在集合體上啟用資料分層、才能在磁碟區上啟用資料分層。您應該瞭解新磁碟區和現有磁碟區的需求。

• \* 新磁碟區 \*

 $(i)$ 

如果您要在新磁碟區上啟用資料分層功能、就不需要擔心在集合體上啟用資料分層功能。BlueXP會在已啟用 分層功能的現有Aggregate上建立磁碟區、或是在啟用資料分層功能的Aggregate不存在的情況下、為磁碟區 建立新的Aggregate。

• \* 現有磁碟區 \*

如果您想要在現有磁碟區上啟用資料分層、則必須確保已在基礎 Aggregate 上啟用資料分層。如果在現有的 Aggregate 上未啟用資料分層、則需要使用 System Manager 將現有的 Aggregate 附加至物件存放區。

確認是否在 **Aggregate** 上啟用分層的步驟

- 1. 在BlueXP中開啟工作環境。
- 2. 按一下 Aggregate 索引標籤。
- 3. 瀏覽至所需的方塊、並驗證是否已在 Aggregate 上啟用或停用分層。

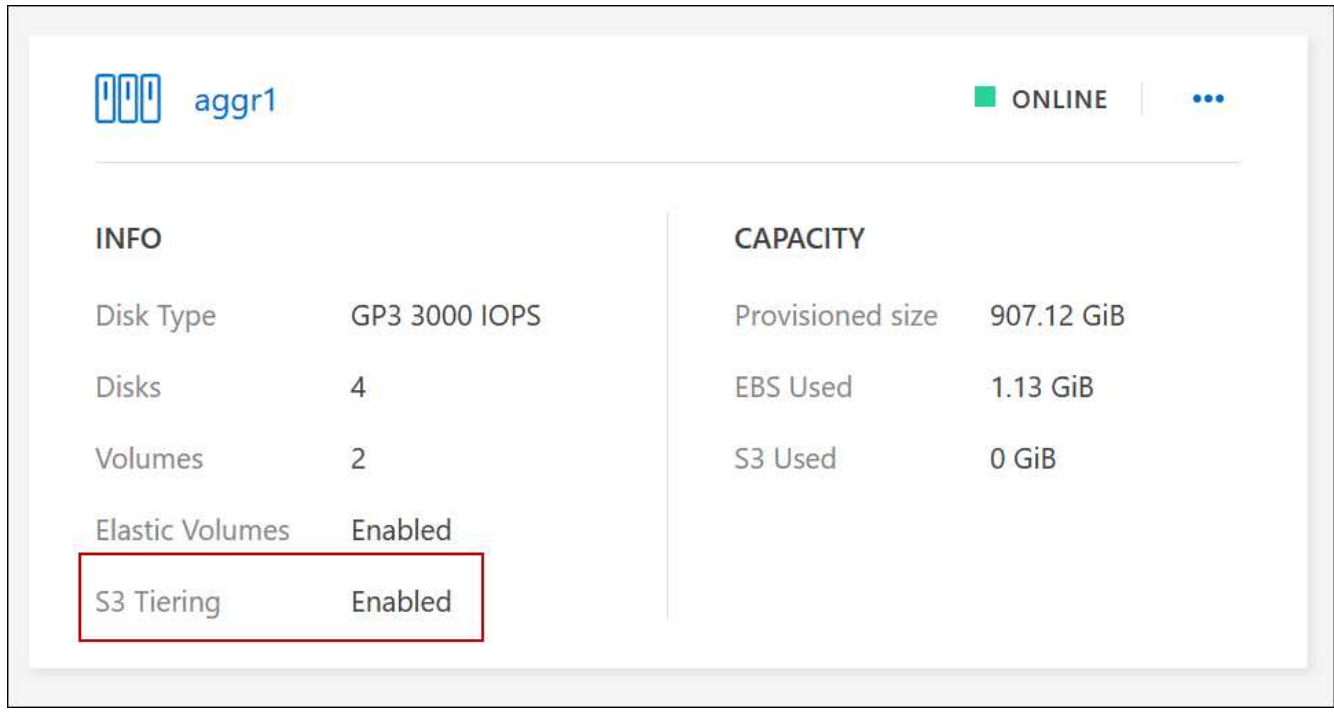

#### 在集合體上啟用分層的步驟

- 1. 在 System Manager 中、按一下 \* Storage > Tiers\* 。
- 2. 按一下 Aggregate 的動作功能表、然後選取 \* 附加 Cloud Tiers\* 。
- 3. 選取要附加的雲端層、然後按一下「 \* 儲存 \* 」。

## 接下來呢?

您現在可以在新的和現有的磁碟區上啟用資料分層、如下一節所述。

## 從讀寫磁碟區分層資料

可將讀寫磁碟區上的非作用中資料分層保存至具成本效益的物件儲存設備、以釋出效能層以供熱資料使用。 Cloud Volumes ONTAP

#### 步驟

1. 在工作環境下的 Volumes (磁碟區)標籤中、建立新的磁碟區或變更現有磁碟區的層級:

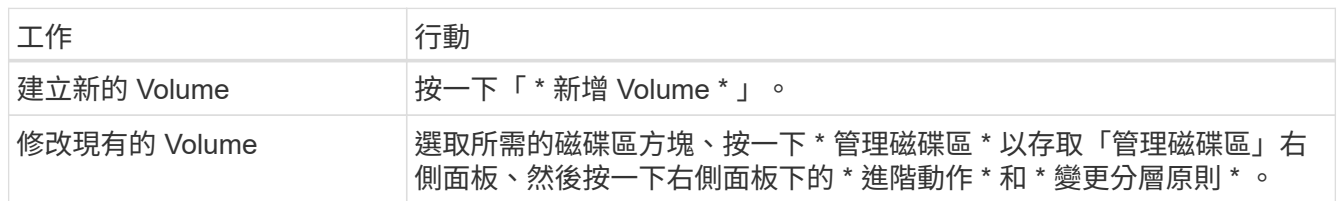

2. 選取分層原則。

如需這些原則的說明、請參閱 ["](https://docs.netapp.com/zh-tw/test/concept-data-tiering.html)[資料分](https://docs.netapp.com/zh-tw/test/concept-data-tiering.html)[層總](https://docs.netapp.com/zh-tw/test/concept-data-tiering.html)[覽](https://docs.netapp.com/zh-tw/test/concept-data-tiering.html)["](https://docs.netapp.com/zh-tw/test/concept-data-tiering.html)。

◦ 範例 \*

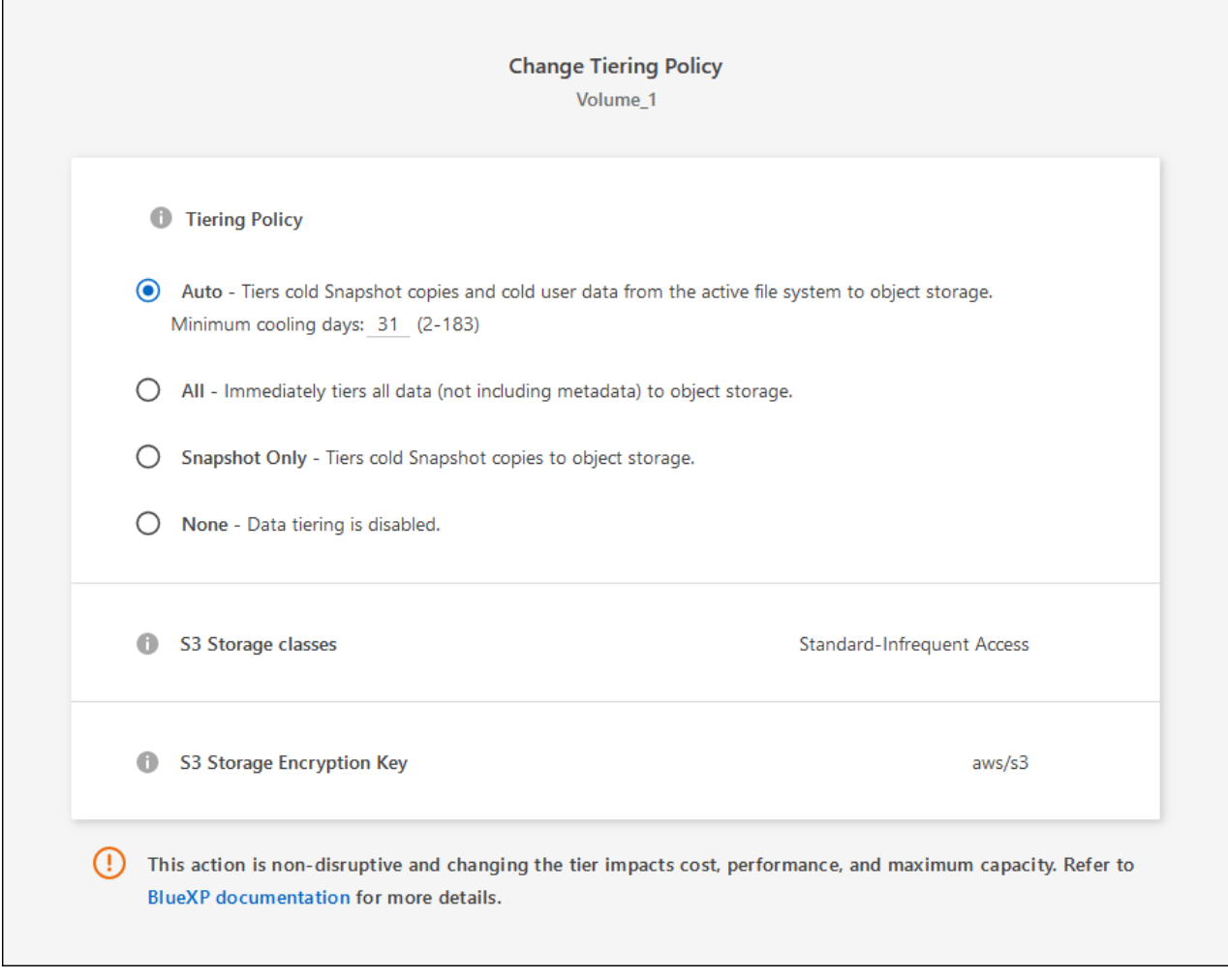

如果啟用資料分層的Aggregate不存在、則BlueXP會為磁碟區建立新的Aggregate。

## 從資料保護磁碟區分層資料

可將資料從資料保護磁碟區分層至容量層。 Cloud Volumes ONTAP如果您啟動目的地 Volume 、資料會隨著讀 取而逐漸移至效能層。

步驟

- 1. 從左側導覽功能表中、選取\*儲存設備> Canvas\*。
- 2. 在「畫版」頁面上、選取包含來源磁碟區的工作環境、然後將其拖曳至您要複寫磁碟區的工作環境。
- 3. 依照提示操作、直到您到達分層頁面、並啟用資料分層以供物件儲存使用。
	- 範例 \*

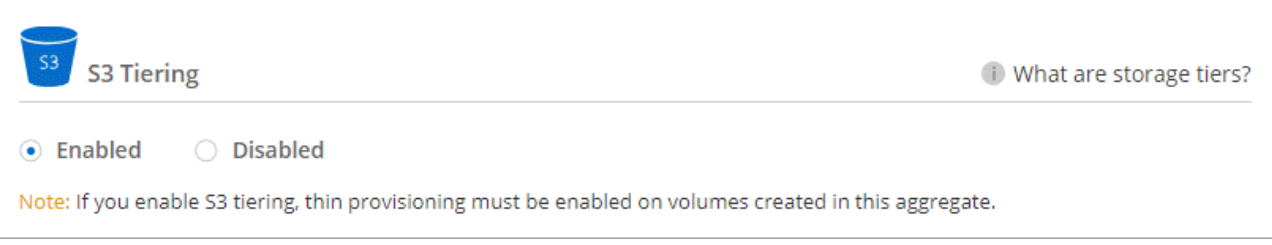

如需複寫資料的說明、請參閱 ["](https://docs.netapp.com/us-en/bluexp-replication/task-replicating-data.html)[在](https://docs.netapp.com/us-en/bluexp-replication/task-replicating-data.html)[雲端](https://docs.netapp.com/us-en/bluexp-replication/task-replicating-data.html)[之](https://docs.netapp.com/us-en/bluexp-replication/task-replicating-data.html)[間複寫](https://docs.netapp.com/us-en/bluexp-replication/task-replicating-data.html)[資料](https://docs.netapp.com/us-en/bluexp-replication/task-replicating-data.html)["](https://docs.netapp.com/us-en/bluexp-replication/task-replicating-data.html)。

### 變更階層式資料的儲存類別

部署 Cloud Volumes ONTAP 完功能後、您可以變更 30 天內未存取的非使用中資料儲存類別、藉此降低儲存成 本。如果您確實存取資料、存取成本就會較高、因此在變更儲存類別之前、您必須先將此納入考量。

階層式資料的儲存類別是全系統的、並非每個 Volume 都有。

如需支援的儲存類別資訊、請參閱 ["](https://docs.netapp.com/zh-tw/test/concept-data-tiering.html)[資料分](https://docs.netapp.com/zh-tw/test/concept-data-tiering.html)[層總](https://docs.netapp.com/zh-tw/test/concept-data-tiering.html)[覽](https://docs.netapp.com/zh-tw/test/concept-data-tiering.html)["](https://docs.netapp.com/zh-tw/test/concept-data-tiering.html)。

步驟

1. 在工作環境中、按一下功能表圖示、然後按一下「 \* 儲存類別 \* 」或「 \* Blob 儲存分層 \* 」。

2. 選擇一個儲存類別、然後按一下 \* 「 Save 」(儲存) \* 。

### 變更資料分層的可用空間比率

資料分層的可用空間比率定義Cloud Volumes ONTAP 將資料分層儲存至物件儲存時、需要多少空間才能在物 件SSD/HDD上使用。預設設定為10%可用空間、但您可以根據需求調整設定。

例如、您可以選擇少於10%的可用空間、以確保您使用購買的容量。然後、當需要額外容量時、BlueXP可以為 您購買額外的磁碟(直到達到Aggregate的磁碟限制為止)。

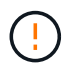

如果空間不足、Cloud Volumes ONTAP 則無法移動資料、可能會導致效能降低。任何變更都應 謹慎進行。如果您不確定、請聯絡NetApp支援部門以取得指引。

此比率對災難恢復案例非常重要、因為Cloud Volumes ONTAP 當資料從物件儲存區讀取時、將資料移 至SSD/HDD以提供更好的效能。如果空間不足、Cloud Volumes ONTAP 則無法移動資料。在變更比率時、請 將此納入考量、以便符合您的業務需求。

#### 步驟

1. 在BlueXP主控台右上角、按一下\*設定\*圖示、然後選取\*連接器設定\*。

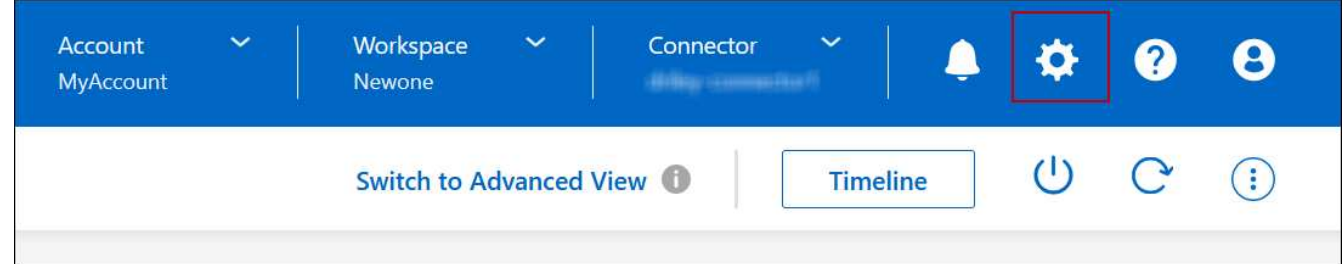

- 2. 在\* Capacity 下、按一下 Aggregate Capacity臨界值- Free Space Ratio for Data Tiering \*。
- 3. 根據您的需求變更可用空間比率、然後按一下「儲存」。

## 變更自動分層原則的冷卻週期

如果Cloud Volumes ONTAP 您使用\_auto\_分層原則在某個SURFVolume上啟用資料分層、您可以根據業務需求 調整預設的冷卻時間。此動作僅支援使用 API 和 CLI 。

冷卻期間是指磁碟區中的使用者資料在被視為「冷」並移至物件儲存設備之前、必須保持非作用中狀態的天數。

自動分層原則的預設冷卻期間為31天。您可以變更冷卻期間、如下所示:

- 9.8或更新版本:2天至183天
- 9.7或更早:2天至63天

步驟

1. 建立磁碟區或修改現有磁碟區時、請將\_mirumCoolingDays參數與API要求搭配使用。

## <span id="page-26-0"></span>將**LUN**連接至主機

建立iSCSI磁碟區時、BlueXP會自動為您建立LUN。我們只要在每個磁碟區建立一個 LUN、就能輕鬆完成工作、因此不需要管理。建立磁碟區之後、請使用 IQN 從主機連線至 LUN 。

請注意下列事項:

- BlueXP的自動容量管理不適用於LUN。當BlueXP建立LUN時、會停用自動擴充功能。
- 您可以從 System Manager 或 CLI 建立其他 LUN 。

#### 步驟

- 1. 從左側導覽功能表中、選取\*儲存設備> Canvas\*。
- 2. 在「畫版」頁面上、按兩下 Cloud Volumes ONTAP 您要管理磁碟區的「功能區」工作環境。
- 3. 在工作環境中、按一下 \* Volumes (磁碟區) \* 標籤。
- 4. 在 Volumes (磁碟區)索引標籤上、瀏覽至所需的磁碟區標題、然後按一下 \* Manage Volumes (管理磁碟 區) \* 以存取 Manage Volumes (管理磁碟區)右側面板。
- 5. 按一下 \* 目標 IQN\* 。
- 6. 按一下「 \* 複製 \* 」以複製 IQN 名稱。
- 7. 設定從主機到 LUN 的 iSCSI 連線。
	- ["](http://docs.netapp.com/ontap-9/topic/com.netapp.doc.exp-iscsi-rhel-cg/GUID-15E8C226-BED5-46D0-BAED-379EA4311340.html)[適](http://docs.netapp.com/ontap-9/topic/com.netapp.doc.exp-iscsi-rhel-cg/GUID-15E8C226-BED5-46D0-BAED-379EA4311340.html)[用於](http://docs.netapp.com/ontap-9/topic/com.netapp.doc.exp-iscsi-rhel-cg/GUID-15E8C226-BED5-46D0-BAED-379EA4311340.html) [Red Hat Enterprise Linux](http://docs.netapp.com/ontap-9/topic/com.netapp.doc.exp-iscsi-rhel-cg/GUID-15E8C226-BED5-46D0-BAED-379EA4311340.html) [的支援](http://docs.netapp.com/ontap-9/topic/com.netapp.doc.exp-iscsi-rhel-cg/GUID-15E8C226-BED5-46D0-BAED-379EA4311340.html) [9 iSCSI Express](http://docs.netapp.com/ontap-9/topic/com.netapp.doc.exp-iscsi-rhel-cg/GUID-15E8C226-BED5-46D0-BAED-379EA4311340.html) [組態:啟動](http://docs.netapp.com/ontap-9/topic/com.netapp.doc.exp-iscsi-rhel-cg/GUID-15E8C226-BED5-46D0-BAED-379EA4311340.html)[目](http://docs.netapp.com/ontap-9/topic/com.netapp.doc.exp-iscsi-rhel-cg/GUID-15E8C226-BED5-46D0-BAED-379EA4311340.html)[標的](http://docs.netapp.com/ontap-9/topic/com.netapp.doc.exp-iscsi-rhel-cg/GUID-15E8C226-BED5-46D0-BAED-379EA4311340.html) [iSCSI](http://docs.netapp.com/ontap-9/topic/com.netapp.doc.exp-iscsi-rhel-cg/GUID-15E8C226-BED5-46D0-BAED-379EA4311340.html) [工作](http://docs.netapp.com/ontap-9/topic/com.netapp.doc.exp-iscsi-rhel-cg/GUID-15E8C226-BED5-46D0-BAED-379EA4311340.html)[階段](http://docs.netapp.com/ontap-9/topic/com.netapp.doc.exp-iscsi-rhel-cg/GUID-15E8C226-BED5-46D0-BAED-379EA4311340.html) [ONTAP"](http://docs.netapp.com/ontap-9/topic/com.netapp.doc.exp-iscsi-rhel-cg/GUID-15E8C226-BED5-46D0-BAED-379EA4311340.html)
	- ["](http://docs.netapp.com/ontap-9/topic/com.netapp.doc.exp-iscsi-cpg/GUID-857453EC-90E9-4AB6-B543-83827CF374BF.html)[適](http://docs.netapp.com/ontap-9/topic/com.netapp.doc.exp-iscsi-cpg/GUID-857453EC-90E9-4AB6-B543-83827CF374BF.html)[用於](http://docs.netapp.com/ontap-9/topic/com.netapp.doc.exp-iscsi-cpg/GUID-857453EC-90E9-4AB6-B543-83827CF374BF.html) [Windows](http://docs.netapp.com/ontap-9/topic/com.netapp.doc.exp-iscsi-cpg/GUID-857453EC-90E9-4AB6-B543-83827CF374BF.html) [的](http://docs.netapp.com/ontap-9/topic/com.netapp.doc.exp-iscsi-cpg/GUID-857453EC-90E9-4AB6-B543-83827CF374BF.html) [S89 iSCSI Express](http://docs.netapp.com/ontap-9/topic/com.netapp.doc.exp-iscsi-cpg/GUID-857453EC-90E9-4AB6-B543-83827CF374BF.html) [組態:以](http://docs.netapp.com/ontap-9/topic/com.netapp.doc.exp-iscsi-cpg/GUID-857453EC-90E9-4AB6-B543-83827CF374BF.html)[目](http://docs.netapp.com/ontap-9/topic/com.netapp.doc.exp-iscsi-cpg/GUID-857453EC-90E9-4AB6-B543-83827CF374BF.html)[標啟動](http://docs.netapp.com/ontap-9/topic/com.netapp.doc.exp-iscsi-cpg/GUID-857453EC-90E9-4AB6-B543-83827CF374BF.html) [iSCSI](http://docs.netapp.com/ontap-9/topic/com.netapp.doc.exp-iscsi-cpg/GUID-857453EC-90E9-4AB6-B543-83827CF374BF.html) [工作](http://docs.netapp.com/ontap-9/topic/com.netapp.doc.exp-iscsi-cpg/GUID-857453EC-90E9-4AB6-B543-83827CF374BF.html)[階段](http://docs.netapp.com/ontap-9/topic/com.netapp.doc.exp-iscsi-cpg/GUID-857453EC-90E9-4AB6-B543-83827CF374BF.html) [ONTAP"](http://docs.netapp.com/ontap-9/topic/com.netapp.doc.exp-iscsi-cpg/GUID-857453EC-90E9-4AB6-B543-83827CF374BF.html)
	- ["SAN](https://docs.netapp.com/us-en/ontap-sanhost/)[主機組態](https://docs.netapp.com/us-en/ontap-sanhost/)[ONTAP"](https://docs.netapp.com/us-en/ontap-sanhost/)

## <span id="page-26-1"></span>利用**NetApp**功能加速資料存取**FlexCache**

FlexCache Volume 是一種儲存磁碟區、可從來源(或來源)磁碟區快取 SMB 和 NFS 讀 取資料。後續讀取快取資料會加快該資料的存取速度。

您可以使用 FlexCache 功能區來加速資料存取、或卸載大量存取磁碟區的流量。由於資料無需存取來源磁碟 區、因此能夠直接提供服務、因此在用戶端需要重複存取相同資料時、支援使用者更能提升效能。 FlexCache適 用於讀取密集的系統工作負載的資料量。 FlexCache

BlueXP 提供 FlexCache 磁碟區的管理功能 ["BlueXP Volume](https://docs.netapp.com/us-en/bluexp-volume-caching/index.html) [快](https://docs.netapp.com/us-en/bluexp-volume-caching/index.html)[取](https://docs.netapp.com/us-en/bluexp-volume-caching/index.html)["](https://docs.netapp.com/us-en/bluexp-volume-caching/index.html) 服務:

您也可以使用 ONTAP CLI 或 ONTAP 系統管理員來建立及管理 FlexCache 磁碟區:

- ["](http://docs.netapp.com/ontap-9/topic/com.netapp.doc.pow-fc-mgmt/home.html)[《](http://docs.netapp.com/ontap-9/topic/com.netapp.doc.pow-fc-mgmt/home.html)[資料存取能](http://docs.netapp.com/ontap-9/topic/com.netapp.doc.pow-fc-mgmt/home.html)[力](http://docs.netapp.com/ontap-9/topic/com.netapp.doc.pow-fc-mgmt/home.html)[快](http://docs.netapp.com/ontap-9/topic/com.netapp.doc.pow-fc-mgmt/home.html)[速](http://docs.netapp.com/ontap-9/topic/com.netapp.doc.pow-fc-mgmt/home.html)[指](http://docs.netapp.com/ontap-9/topic/com.netapp.doc.pow-fc-mgmt/home.html)[南》](http://docs.netapp.com/ontap-9/topic/com.netapp.doc.pow-fc-mgmt/home.html)的[《](http://docs.netapp.com/ontap-9/topic/com.netapp.doc.pow-fc-mgmt/home.html)[支援資料](http://docs.netapp.com/ontap-9/topic/com.netapp.doc.pow-fc-mgmt/home.html)[量》](http://docs.netapp.com/ontap-9/topic/com.netapp.doc.pow-fc-mgmt/home.html)[\(](http://docs.netapp.com/ontap-9/topic/com.netapp.doc.pow-fc-mgmt/home.html)[英](http://docs.netapp.com/ontap-9/topic/com.netapp.doc.pow-fc-mgmt/home.html)[文](http://docs.netapp.com/ontap-9/topic/com.netapp.doc.pow-fc-mgmt/home.html)[\)](http://docs.netapp.com/ontap-9/topic/com.netapp.doc.pow-fc-mgmt/home.html) [FlexCache"](http://docs.netapp.com/ontap-9/topic/com.netapp.doc.pow-fc-mgmt/home.html)
- ["](http://docs.netapp.com/ontap-9/topic/com.netapp.doc.onc-sm-help-960/GUID-07F4C213-076D-4FE8-A8E3-410F49498D49.html)[在](http://docs.netapp.com/ontap-9/topic/com.netapp.doc.onc-sm-help-960/GUID-07F4C213-076D-4FE8-A8E3-410F49498D49.html) [FlexCache System Manager](http://docs.netapp.com/ontap-9/topic/com.netapp.doc.onc-sm-help-960/GUID-07F4C213-076D-4FE8-A8E3-410F49498D49.html) [中建立功能區](http://docs.netapp.com/ontap-9/topic/com.netapp.doc.onc-sm-help-960/GUID-07F4C213-076D-4FE8-A8E3-410F49498D49.html)["](http://docs.netapp.com/ontap-9/topic/com.netapp.doc.onc-sm-help-960/GUID-07F4C213-076D-4FE8-A8E3-410F49498D49.html)

BlueXP 會為所有新的 Cloud Volumes ONTAP 系統產生 FlexCache 授權。授權包含500 GiB使用限制。

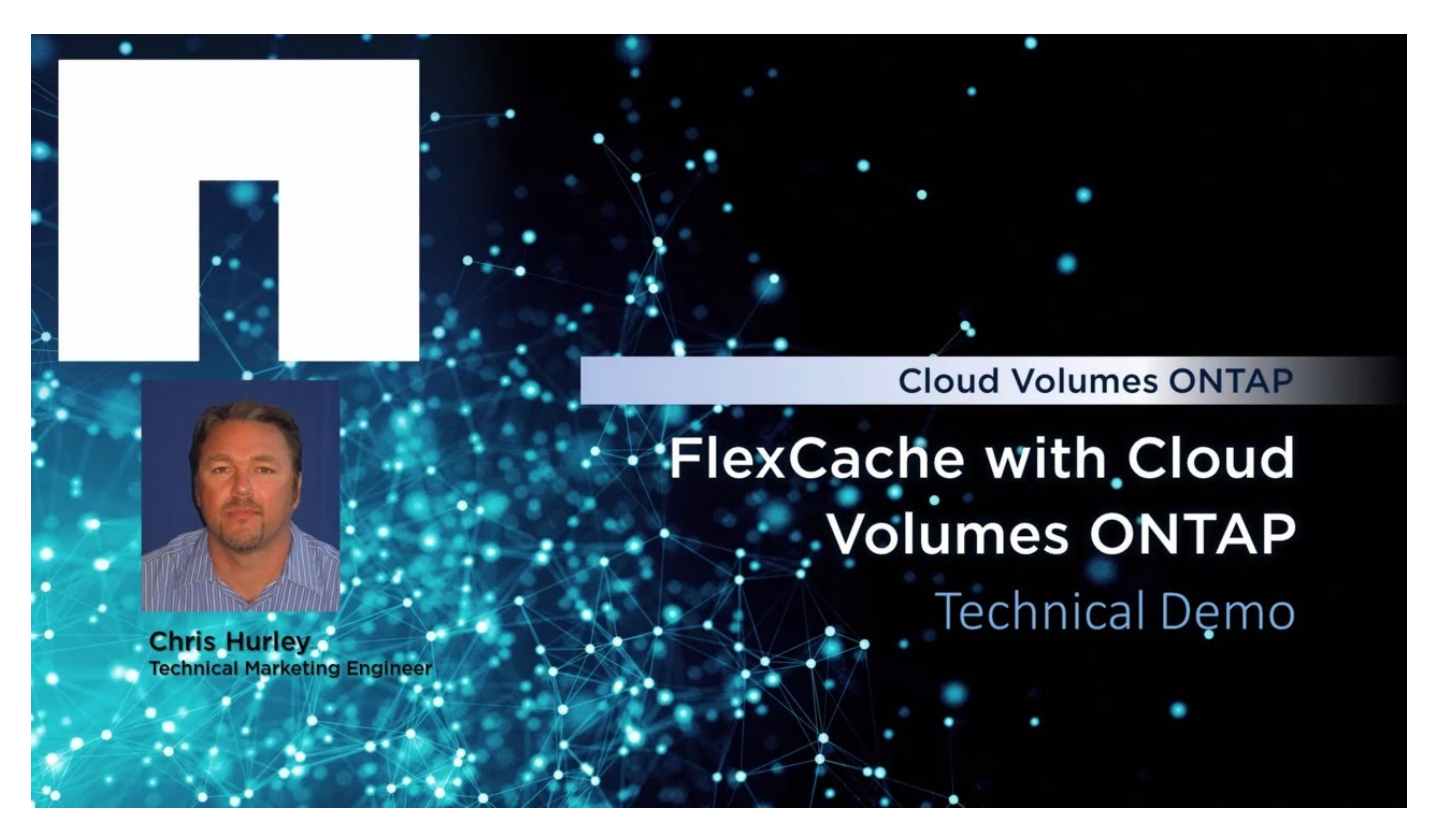

#### 版權資訊

Copyright © 2024 NetApp, Inc. 版權所有。台灣印製。非經版權所有人事先書面同意,不得將本受版權保護文件 的任何部分以任何形式或任何方法(圖形、電子或機械)重製,包括影印、錄影、錄音或儲存至電子檢索系統 中。

由 NetApp 版權資料衍伸之軟體必須遵守下列授權和免責聲明:

此軟體以 NETAPP「原樣」提供,不含任何明示或暗示的擔保,包括但不限於有關適售性或特定目的適用性之 擔保,特此聲明。於任何情況下,就任何已造成或基於任何理論上責任之直接性、間接性、附隨性、特殊性、懲 罰性或衍生性損害(包括但不限於替代商品或服務之採購;使用、資料或利潤上的損失;或企業營運中斷),無 論是在使用此軟體時以任何方式所產生的契約、嚴格責任或侵權行為(包括疏忽或其他)等方面,NetApp 概不 負責,即使已被告知有前述損害存在之可能性亦然。

NetApp 保留隨時變更本文所述之任何產品的權利,恕不另行通知。NetApp 不承擔因使用本文所述之產品而產 生的責任或義務,除非明確經過 NetApp 書面同意。使用或購買此產品並不會在依據任何專利權、商標權或任何 其他 NetApp 智慧財產權的情況下轉讓授權。

本手冊所述之產品受到一項(含)以上的美國專利、國外專利或申請中專利所保障。

有限權利說明:政府機關的使用、複製或公開揭露須受 DFARS 252.227-7013(2014 年 2 月)和 FAR 52.227-19(2007 年 12 月)中的「技術資料權利 - 非商業項目」條款 (b)(3) 小段所述之限制。

此處所含屬於商業產品和 / 或商業服務(如 FAR 2.101 所定義)的資料均為 NetApp, Inc. 所有。根據本協議提 供的所有 NetApp 技術資料和電腦軟體皆屬於商業性質,並且完全由私人出資開發。 美國政府對於該資料具有 非專屬、非轉讓、非轉授權、全球性、有限且不可撤銷的使用權限,僅限於美國政府為傳輸此資料所訂合約所允 許之範圍,並基於履行該合約之目的方可使用。除非本文另有規定,否則未經 NetApp Inc. 事前書面許可,不得 逕行使用、揭露、重製、修改、履行或展示該資料。美國政府授予國防部之許可權利,僅適用於 DFARS 條款 252.227-7015(b) (2014年2月) 所述權利。

商標資訊

NETAPP、NETAPP 標誌及 <http://www.netapp.com/TM> 所列之標章均為 NetApp, Inc. 的商標。文中所涉及的所 有其他公司或產品名稱,均為其各自所有者的商標,不得侵犯。